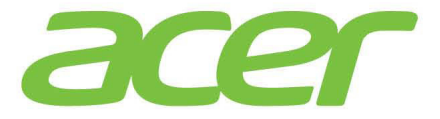

1

# ICONIA TAI **A210/A211**

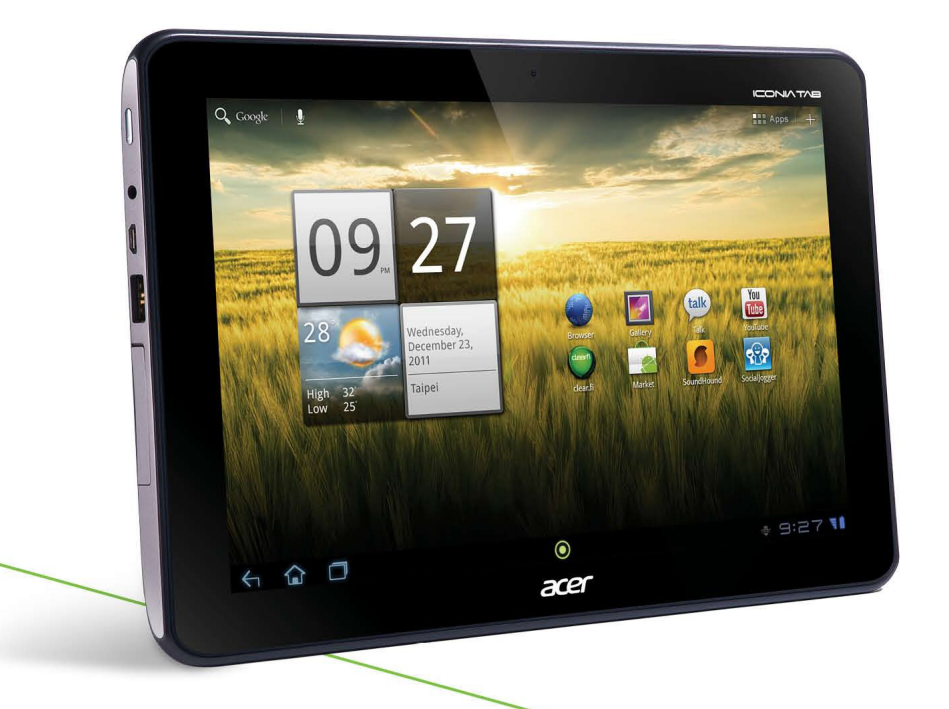

# Benutzerhandbuch

© 2012. Alle Rechte vorbehalten.

Acer ICONIA TAB Benutzerhandbuch Modell: A210/A211 Erstausgabe: 08/2012

<span id="page-1-0"></span>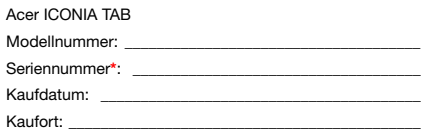

# Inhaltsverzeichnis

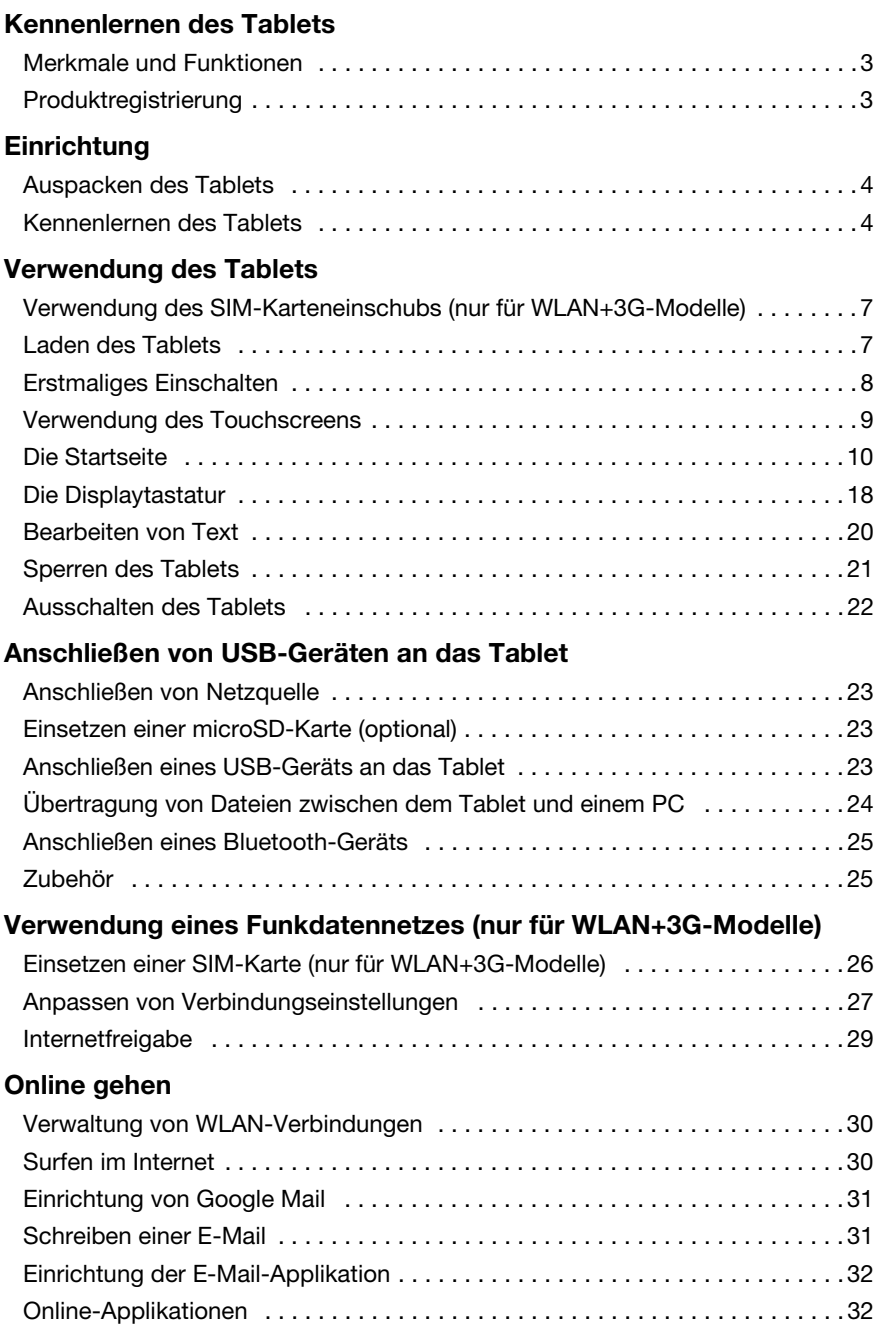

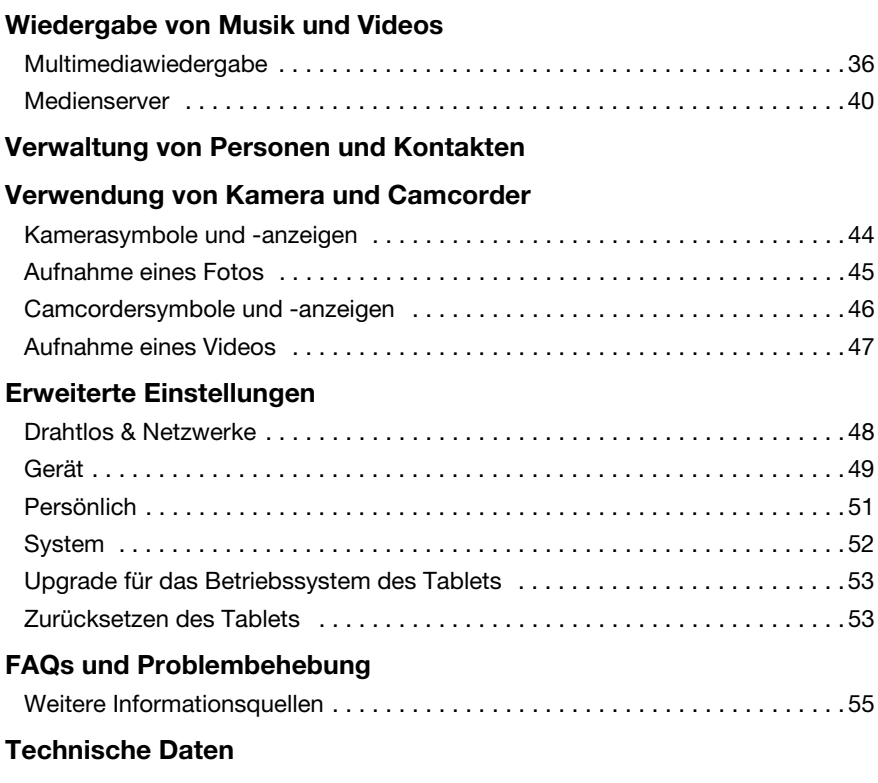

[Endbenutzer-Lizenzvertrag](#page-59-0)

# <span id="page-4-1"></span><span id="page-4-0"></span>Merkmale und Funktionen

Ihr neues Tablet bietet Ihnen Bahn brechende, einfach zugängliche Funktionen für Multimedia und Unterhaltung. Sie erhalten folgende Möglichkeiten:

- Stellen Sie eine Verbindung zum Internet über WLAN oder, falls das Tablet über 3G-Funktionen verfügt, über HSDPA+ her.
- Zugriff auf E-Mails unterwegs.
- Kommunikation mit Ihren Freunden über Personen und Applikationen für soziale Netzwerke.

# <span id="page-4-2"></span>Produktregistrierung

Wenn Sie das Produkt zum ersten Mal verwenden, sollten Sie es umgehend registrieren. Sie kommen so in den Genuss einer Reihe von Vorteilen, einschließlich:

- Schnellere Dienstleistungen durch unsere geschulten Vertreter.
- Mitgliedschaft in der Acer-Gemeinschaft: Empfang von Sonderangeboten und Teilnahme an Kundenumfragen.
- Empfang der aktuellsten Nachrichten von Acer.

Registrieren Sie sich auf der Stelle, da noch andere Vorteile auf Sie warten!

### Wie Sie Ihr Produkt registrieren können

Um Ihr Acer Produkt zu registrieren, besuchen Sie bitte www.acer.com. Tippen Sie auf Registrierung und folgen Sie den einfachen Anweisungen.

Sie können die Registrierung auch direkt auf Ihrem Tablet durchführen, indem Sie auf das Symbol Registrierung tippen.

Nachdem wir Ihre Produktregistrierung erhalten haben, senden wir Ihnen eine E-Mail zur Bestätigung, die wichtige Informationen enthält, die Sie an einem sicheren Ort aufbewahren sollten.

# <span id="page-5-1"></span><span id="page-5-0"></span>Auspacken des Tablets

Das neue Tablet wird in einem Karton geliefert. Öffnen Sie den Karton vorsichtig und nehmen Sie den Inhalt heraus. Wenn eines der folgenden Teile fehlen oder beschädigt sein sollte, wenden Sie sich bitte sofort an Ihren Händler:

- [Acer ICONIA TAB](#page-1-0) A210/A211
- Übersichtsblatt
- USB-Kabel
- Netzteil
- Garantiekarte

# <span id="page-5-2"></span>Kennenlernen des Tablets

### Vorderseite Ansicht

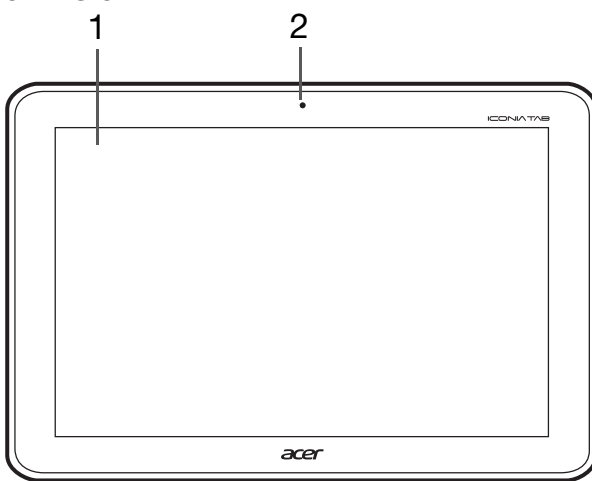

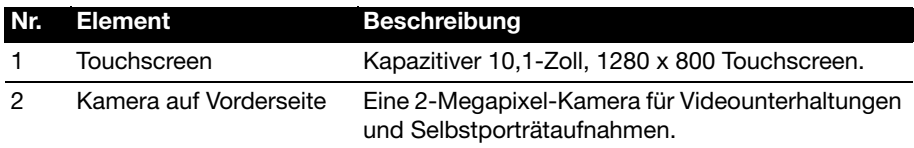

## Linke und rechte Seite Ansichten

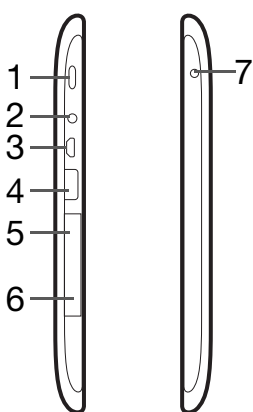

<span id="page-6-0"></span>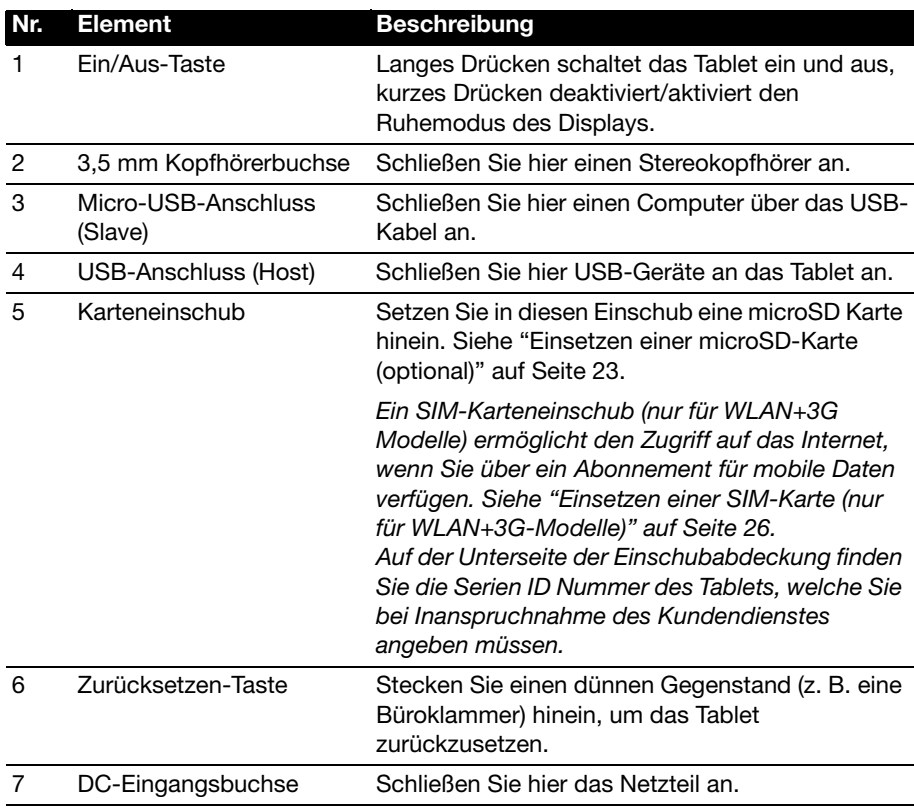

### Ober- und Unterseite Ansichten

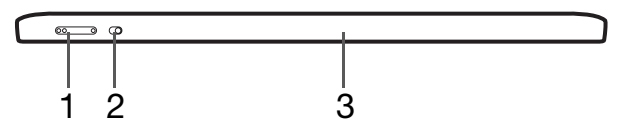

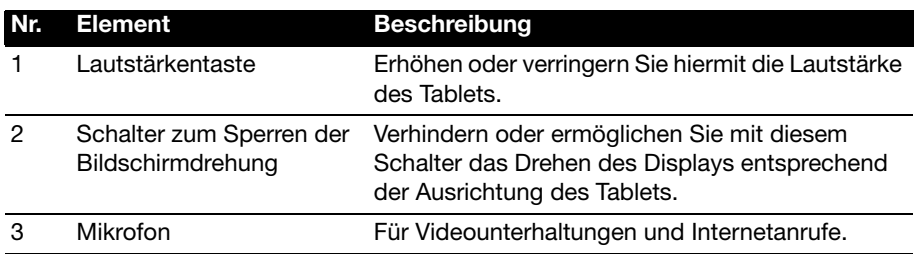

### Rückseite Ansicht

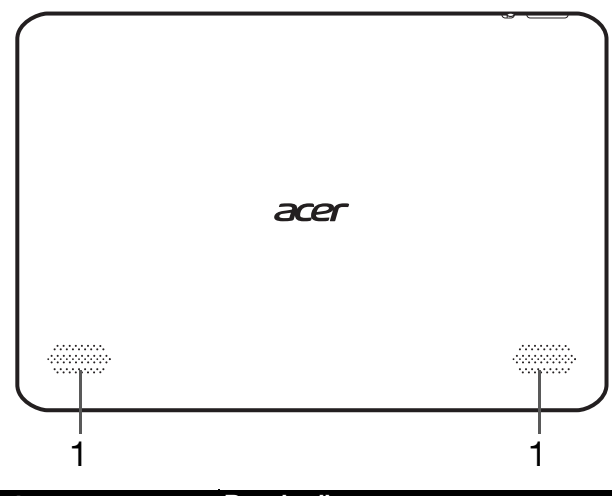

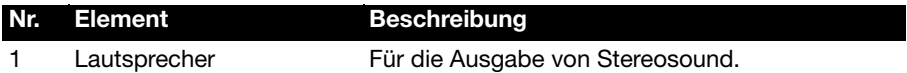

# LED-Anzeigen

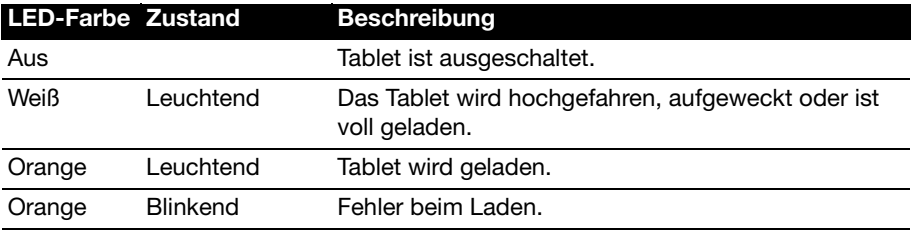

# <span id="page-8-1"></span><span id="page-8-0"></span>Verwendung des SIM-Karteneinschubs (nur für WLAN+3G-Modelle)

Bestimmte Tablets enthalten einen SIM-Karteneinschub für den mobilen Internetzugang. Damit Sie sämtliche Funktionen des Tablets nutzen können, müssen Sie eine SIM-Karte mit gültigem Datentarif einsetzen bevor Sie das Tablet einschalten.

<span id="page-8-3"></span>[Siehe "Einsetzen einer SIM-Karte \(nur für WLAN+3G-Modelle\)" auf Seite 26.](#page-27-2)

# <span id="page-8-2"></span>Laden des Tablets

Vor der ersten Verwendung muss das Tablet vier Stunden lang geladen werden. Anschließend können Sie den Akku falls nötig wieder laden.

Wichtiger: Sie müssen das Tablet über das gelieferte Netzteil laden. Laden über eine USB-Verbindung ist nicht möglich.

## Anschluss des Netzkabels

Stecken Sie den Steckeranschluss in den Netzadapter ein, bis dieser mit einem Klicken einrastet.

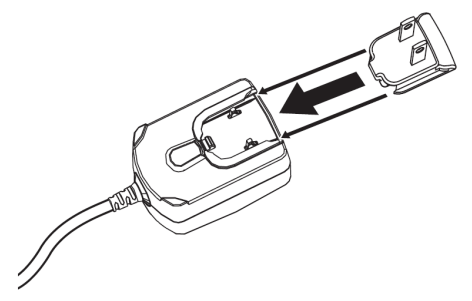

### Anschließen der Netzquelle

Schließen Sie den DC-Eingangstecker an das Tablet an und das Netzteil in eine Netzsteckdose.

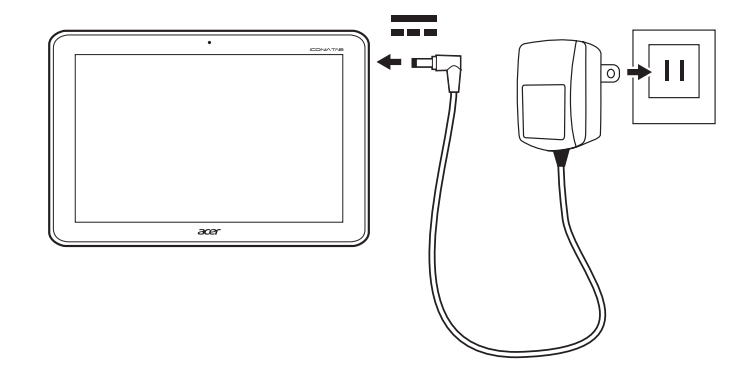

- Hinweis: Es ist normal, dass sich das Tablet während des Ladevorgangs und während längerer Bedienung erhitzt.
	- Warnhinweis: Verwenden Sie nur das gelieferte Netzteil, um Ihr Gerät zu laden.

# <span id="page-9-0"></span>Erstmaliges Einschalten

Drücken Sie die Ein/Aus-Taste, bis das Tablet vibriert, um es einzuschalten. Warten Sie einen Moment, bis das Tablet hochgeladen wurde. Es werden Ihnen anschließend ein paar Fragen gestellt, bevor Sie das Tablet verwenden können.

Tippen Sie zuerst auf die gewünschte Sprache und das Land. Tippen Sie anschließend auf Start. Folgen Sie den restlichen Anweisungen, sobald sie angezeigt werden.

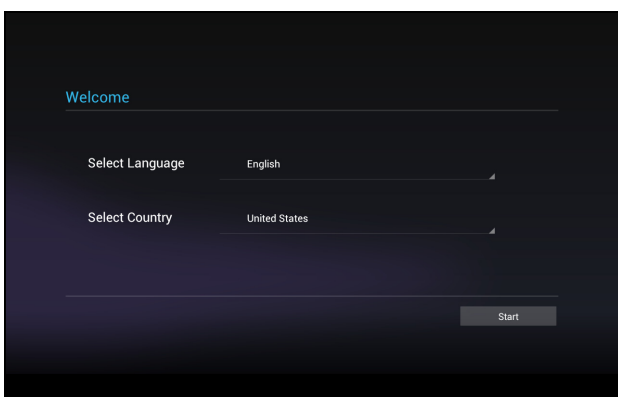

Hinweis: Wenn das Display des Tablets deaktiviert ist, befindet es sich im Energiesparmodus. Drücken Sie kurz auf die Ein/Aus-Taste, um das Tablet zu" aktivieren. Für weitere Informationen siehe ["Aktivierung des Tablets" auf](#page-22-1)  [Seite 21.](#page-22-1)

### Bei einem Google-Konto anmelden oder eines einrichten

Wenn Sie eine Internetverbindung besitzen, können Sie auf dem Tablet Informationen mit einem Google-Konto synchronisieren.

Während des Startvorganges können Sie ein Konto erstellen oder sich bei dem Konto anmelden, das für die Synchronisierung Ihrer Kontaktliste, E-Mails, Kalenderelemente und anderer Informationen benutzt wird. Wenn Sie noch keinen Zugang zum Internet besitzen oder diese Funktion nicht nutzen möchten, tippen Sie auf Überspringen.

 $\odot$ . . . . . . . . . . . .

Wichtiger: Sie müssen sich bei einem Google-Konto anmelden, um Google Mail, Google Talk, Google Kalender und andere Google Apps verwenden, Applikationen oder Medien von Google Play herunterladen, Ihre Einstellungen auf Google-Servern sichern und andere Google-Dienste auf dem Tablet nutzen zu können.

Wenn Sie bestehende Einstellungen von einem anderen Gerät, auf welchem Android 2.0 oder eine neuere Version installiert ist, wiederherstellen möchten, müssen Sie sich während des Setups bei Ihrem Google-Konto anmelden. Wenn Sie warten, bis das Setup abgeschlossen wurde, werden die Einstellungen nicht wiederhergestellt.

```
\left( 1\right) . . . . . . .
  Hinweis: Wenn Sie mehrere Google-Konten, z. B. separate Konten für Privat-
  und Geschäftskontakte, besitzen, können Sie über die Kontoeinstellungen auf 
  sie zugreifen und sie synchronisieren. Siehe "Mehrere Google-Konten" auf
```
# <span id="page-10-0"></span>Verwendung des Touchscreens

Über das Touchscreen des Tablets können Sie Elemente auswählen und Informationen eingeben. Tippen Sie mit Ihrem Finger auf das Display.

Tippen: Berühren Sie das Display einmal, um Elemente zu öffnen und Optionen auszuwählen.

Ziehen: Halten Sie Ihren Finger auf und ziehen Sie ihn über das Display, um Text und Bilder zu markieren.

Langes Tippen: Tippen Sie etwas länger auf ein Element, um eine Liste mit für das Element verfügbaren Aktionen aufzurufen. Tippen Sie im erscheinenden Kontextmenü auf die Aktion, die Sie durchführen möchten.

Bildlauf: Um in einem Fenster nach oben oder unten zu rollen, streichen Sie Ihren Finger einfach nach oben oder unten über das Display.

[Seite 52.](#page-53-1)

# <span id="page-11-0"></span>Die Startseite

Wenn Sie das Tablet einschalten oder aus dem Energiesparmodus heraus aktivieren, wird die Startseite angezeigt. Auf dieser Seite können Sie über Widgets oder Verknüpfungen schnell auf Informationen und einfache Steuerelemente zugreifen. Diese zeigen Informationen wie z. B. die Zeit und das Wetter an oder bieten Ihnen zusätzliche Steuerelemente oder direkten Zugriff auf Applikationen. Einige sind bereits auf dem Tablet installiert, während Sie andere aus von Google Play herunterladen können.

Auf der Startseite gibt es bereits einige nützliche Steuerelemente und Informationen.

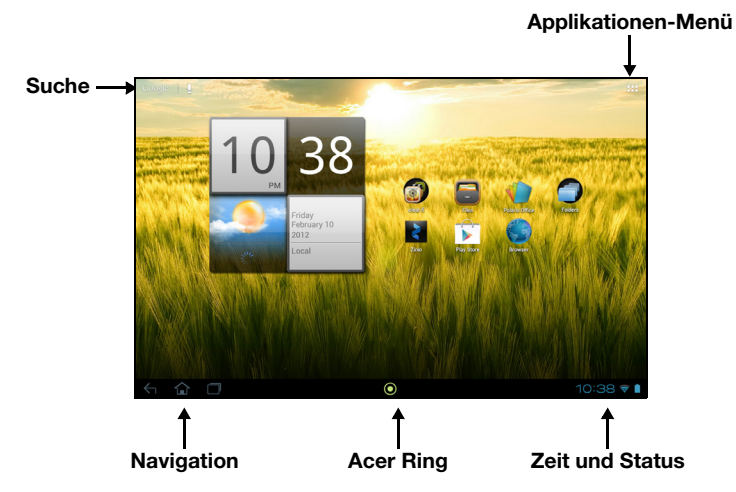

### Suche

Wenn Sie nach Applikationen, Dateien oder Informationen im Internet suchen möchten, tippen Sie auf das Google-Symbol oben links.

Geben Sie einfach den Text ein, den Sie suchen möchten. Tippen Sie auf den Pfeil oder die Eingabe-Taste, um im Internet zu suchen, oder tippen Sie auf die Empfehlungen, Applikationen oder Dateien, welche in der Liste gezeigt werden.

 $\Omega$ Hinweis: Wenn Sie im Internet suchen oder browsen möchten, benötigen Sie eine Verbindung zu einem Daten- (falls verfügbar) oder Drahtlos-Netz. [Siehe](#page-31-3)  ["Online gehen" auf Seite 30.](#page-31-3)

### **Sprachsuche**

Sollte Sprachsuche zur Verfügung stehen, tippen Sie auf das Mikrofon und sagen Sie einen Suchbegriff auf. [Siehe "Sprachsuche" auf Seite 31.](#page-32-2)

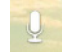

### **Navigation**

Für die Navigation durch Menüs und Optionen gibt es unten links drei (oder mehr) Symbole.

### Zurück

Tippen Sie auf dieses Symbol, um zur vorherigen Seite zu gelangen oder im Menü eine Stufe nach oben zu gehen. In bestimmten Fällen kann anstelle dieses Symbols das Symbol Ausblenden angezeigt werden (z. B. dann, wenn die Tastatur oder die Liste letzter Applikationen angezeigt wird).

### Startseite

Tippen Sie auf dieses Symbol, um direkt zur Startseite zu wechseln.

### Letzte

Tippen Sie auf dieses Symbol, um die zuletzt geöffneten Applikationen anzuzeigen. Tippen Sie auf eine Applikation, um sie zu öffnen, oder tippen Sie auf eine beliebige Stelle auf dem Bildschirm, um zur Startseite zurückzugelangen.

### Acer Ring

Tippen Sie auf dieses Symbol, um den Acer Ring anzuzeigen. Über den Ring können Sie schnell und einfach auf Applikationen und Lesezeichen zugreifen. [Siehe "Acer Ring - Schnellstart" auf Seite](#page-13-0) 12.

### Die erweiterte Startseite

Die Startseite geht auf beiden Seiten über das Display hinaus, so dass Ihnen zusätzlicher Platz für das Hinzufügen weiterer Widgets und zum Organisieren von Verknüpfungen zur Verfügung steht. Wenn Sie die erweiterte Startseite anzeigen möchten, ziehen Sie das Fenster mit Ihrem Finger nach links oder rechts.

Es gibt insgesamt fünf Fenster, eins in der Mitte und jeweils zwei links und rechts. Wenn Sie Widgets auf einem der Fenster ändern oder hinzufügen möchten, lesen Sie ["Persönliche Einrichtung der Startseite" auf Seite 16](#page-17-0).

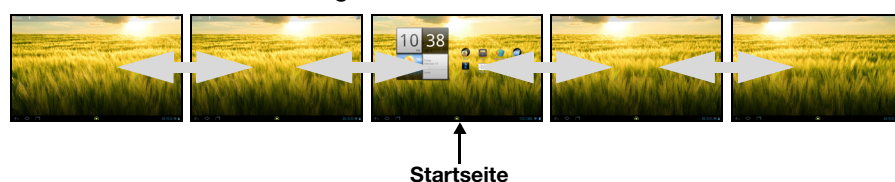

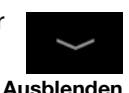

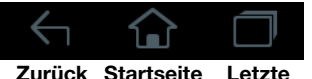

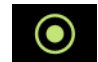

### <span id="page-13-0"></span>Acer Ring - Schnellstart

Über den Acer-Ring können Sie schnell und einfach auf Applikationen und Lesezeichen zugreifen. Er besitzt eine Reihe von hilfreichen Tools auf einer leicht verständlichen Anwenderoberfläche. Tippen Sie auf das Ring-Symbol unten auf dem Bildschirm, um den Acer-Ring anzuzeigen.

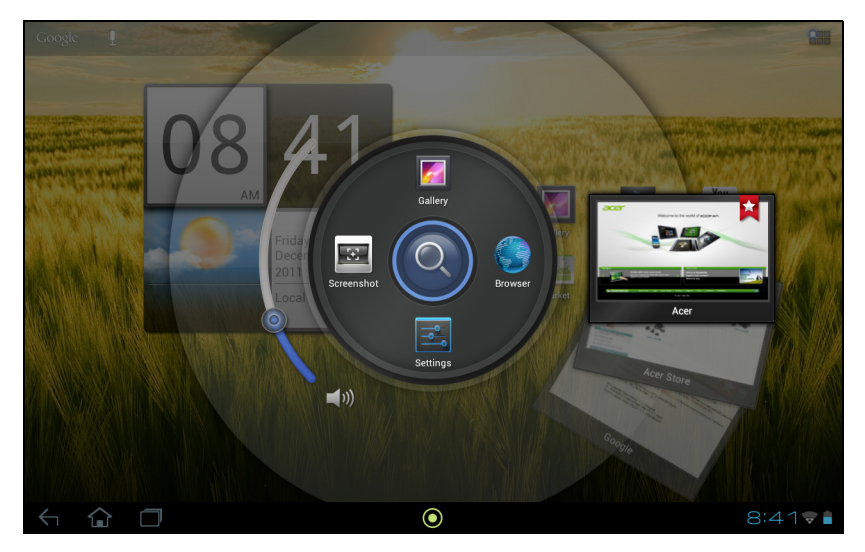

Mit der linken Seite des Acer Rings regeln Sie die Lautstärke und auf der rechten Seite werden die Browser-Lesezeichen angezeigt.

Mit den vier Verknüpfungen um die Mitte des Rings herum starten Sie Ihre Favoriten-Applikationen.

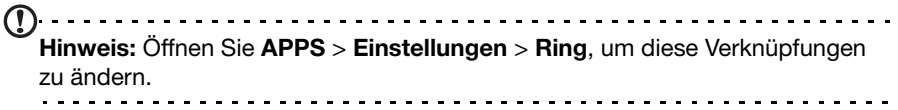

### Bildschirmaufnahme

Tippen Sie auf die Verknüpfung Bildschirmaufnahme, um ein Bild des aktuellen Bildschirms zu speichern. Tippen Sie auf die Miniaturansicht, um das Bild sofort anzuzeigen, oder öffnen Sie die Galerie, um das Album Bildschirmaufnahmen anzuzeigen.

### Suche

Tippen Sie auf die Mitte des Rings, um eine Suche auf dem Tablet oder im Internet durchzuführen.

## Das Applikationen-Menü

Im Applikationen-Menü werden die Applikationen und Widgets angezeigt, die auf dem Tablet verfügbar sind.

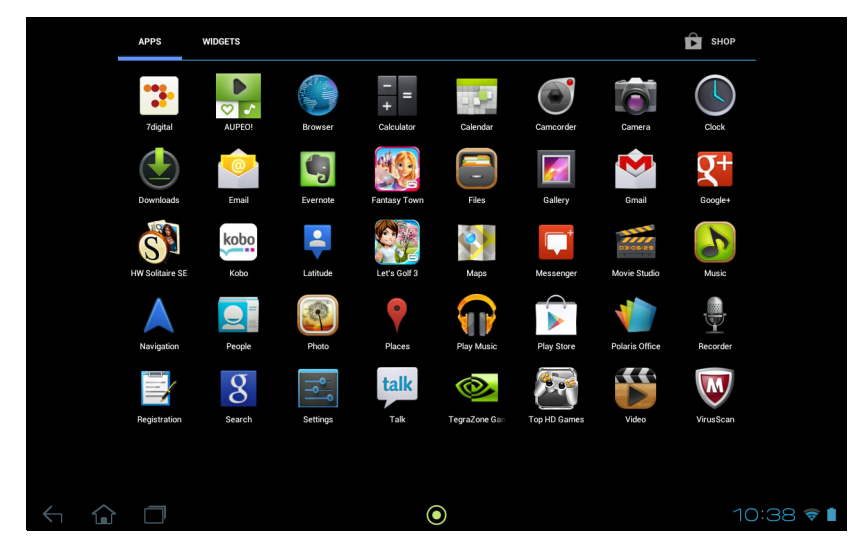

Die Applikationen sind in alphabetischer Reihenfolge angeordnet. Wenn mehr Applikationen vorhanden sind, als auf einer Seite angezeigt werden können, sehen Sie einen Umriss der zweiten Seite am Rand des Fensters. Verschieben Sie mit Ihrem Finger den Umriss in die Mitte des Fensters, um zur zweiten Seite zu wechseln.

Wischen Sie ansonsten nach links, um weitere Applikationen anzuzeigen. Wenn Sie sich auf der letzten Seite der Applikationen befinden, wischen Sie nach links, um die auf Ihrem Tablet verfügbaren Widgets anzuzeigen. [Siehe "Persönliche](#page-17-0)  [Einrichtung der Startseite" auf Seite](#page-17-0) 16.

Tippen Sie auf das Shop-Symbol, um Google Play zu öffnen.

 $(1)$ Hinweis: Alle Bilder hierin dienen lediglich zur Veranschaulichung. Die auf Ihrem Tablet installierten Applikationen können sich von den in den Abbildungen gezeigten unterscheiden.

### Hinzufügen einer Applikation zu einem Startseitenfenster

Berühren Sie ein Symbol etwas länger, wenn Sie einem der Startseitenfenster eine Verknüpfung hinzufügen möchten. Während eine Verknüpfung ausgewählt ist, werden Miniaturansichten der Startseitenfenster unter der Liste mit Applikationen angezeigt. Ziehen Sie die Verknüpfung einfach zu einem der Fenster.

### Status- und Benachrichtigungsbereich

Unten rechts im Fenster werden Status- und Benachrichtigungssymbole angezeigt.

In diesem Bereich werden eine Reihe von Symbolen angezeigt, anhand derer Sie den Status des Tablets erkennen können. Die Symbole auf der rechten Seite der Uhr zeigen den Verbindungs- und Akkustatus an. Links neben der Uhr werden die Ereignisbenachrichtigungen angezeigt.

 $10:38$ Uhrzeit Drahtlos Akku Empfang Ladung **Status** 

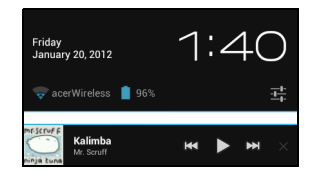

Statusinformationen und eine Übersicht über Ereignisse anzuzeigen.

Tippen Sie auf die Statussymbole, um weitere

Tippen Sie auf den Statusbereich, um weitere Steuerelemente anzuzeigen. Während Sie eine Benachrichtigung angezeigt wird, tippen Sie auf die Übersicht, um möglicherweise vorhandene Informationen anzuzeigen. Bestimmte Ereignisübersichten enthalten Steuerelemente wie z. B. eine Mediensteuerung für die Wiedergabe von Musik.

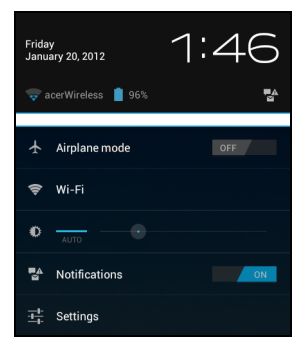

## Status- und Benachrichtigungssymbole

Verbindungssymbole

 $\textcircled{1}$ Hinweis: Netzverbindungssymbole werden blau angezeigt, wenn Sie ein aktives Google-Konto besitzen.

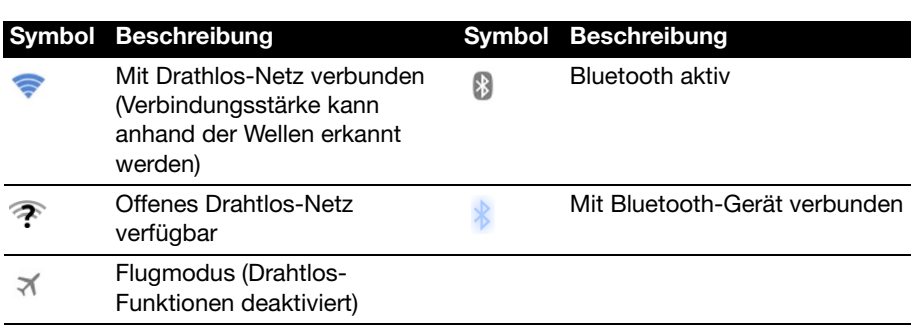

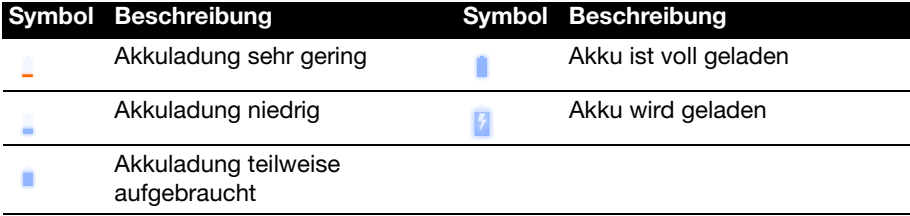

### Benachrichtigungssymbole

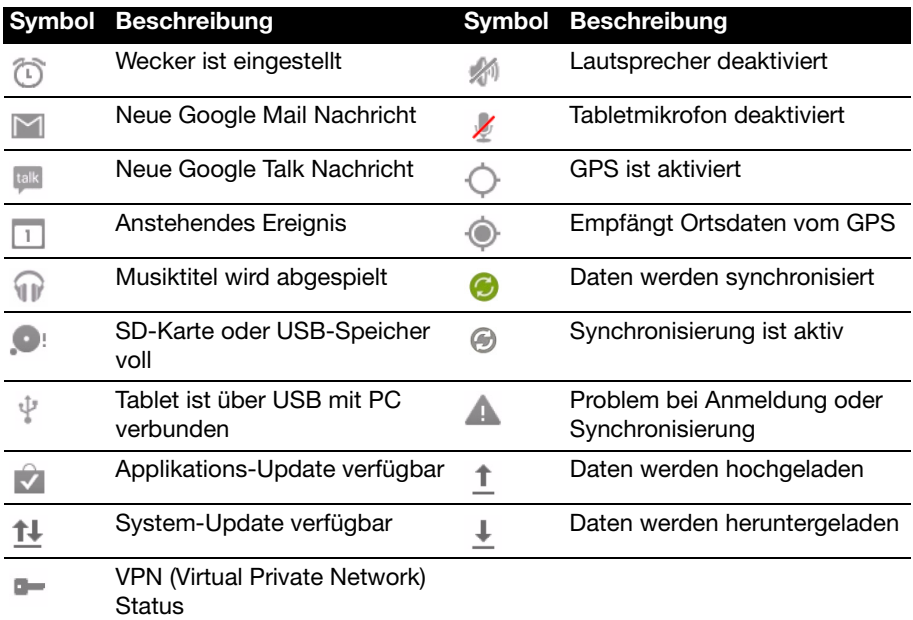

Symbole für Mobilfunkstatus (nur für WLAN+3G-Modelle)

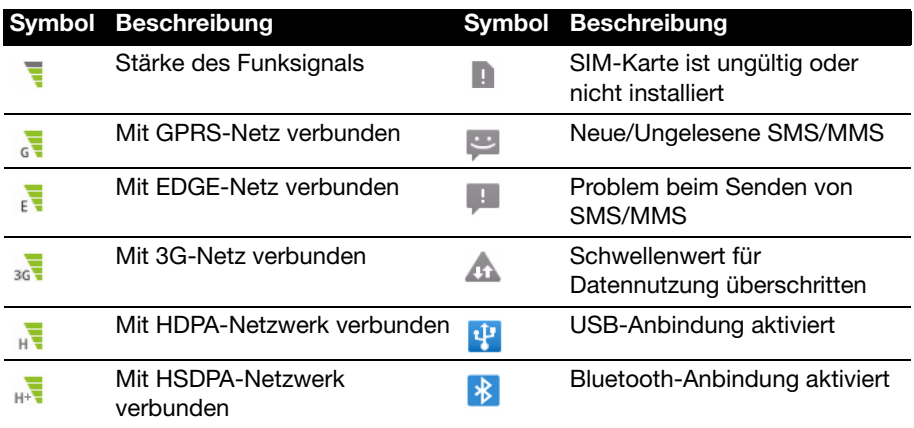

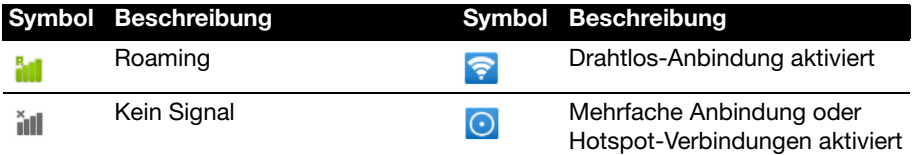

### Symbole für Mobilfunkstatus

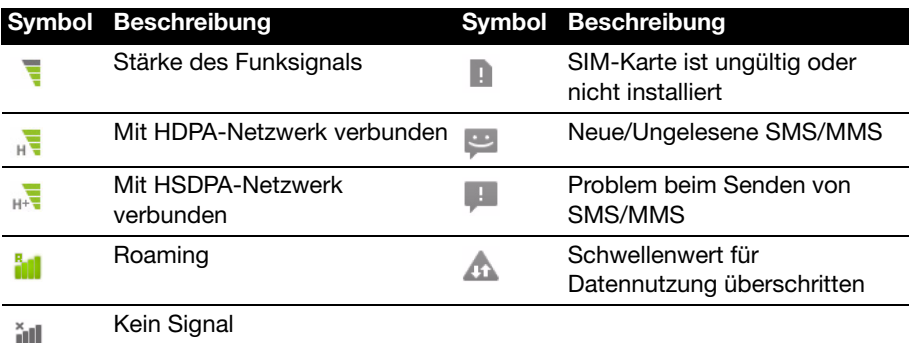

### <span id="page-17-1"></span><span id="page-17-0"></span>Persönliche Einrichtung der Startseite

Sie können die Startseite persönlich einrichten, indem Sie Applikationsverknüpfungen und Widgets hinzufügen oder entfernen und indem Sie den Hintergrund ändern.

### Hinzufügen und Entfernen von Verknüpfungen und Widgets

Wenn Sie Verknüpfungen oder Widgets hinzufügen möchten, tippen Sie auf das Apps-Symbol oben rechts auf der Startseite.

Das APPS-Menü enthält eine Liste mit Verknüpfungen zu Applikationen und Einstellungen, welche Sie der Startseite hinzufügen können.

Tippen Sie auf WIDGETS, um kleine Applikationen und Links (z. B. benutzerdefinierte Verknüpfungen, Kontakte oder Lesezeichen) anzuzeigen, die Sie der Startseite hinzufügen können. Widgets sind kleine Applikationen, welche ständig aktualisierte Informationen oder Verknüpfungen zu Applikationen oder besondere Funktionen anzeigen.

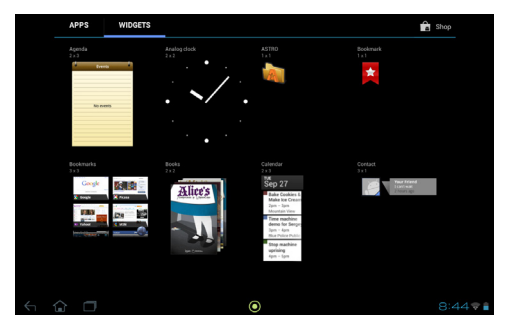

Wenn Sie eine App oder ein Widget zur Startseite verschieben möchten, berühren Sie ein Element solange, bis es ausgewählt ist. Die Startseite wird angezeigt. Ziehen Sie das Element auf eine beliebige freie Stelle auf der Seite.

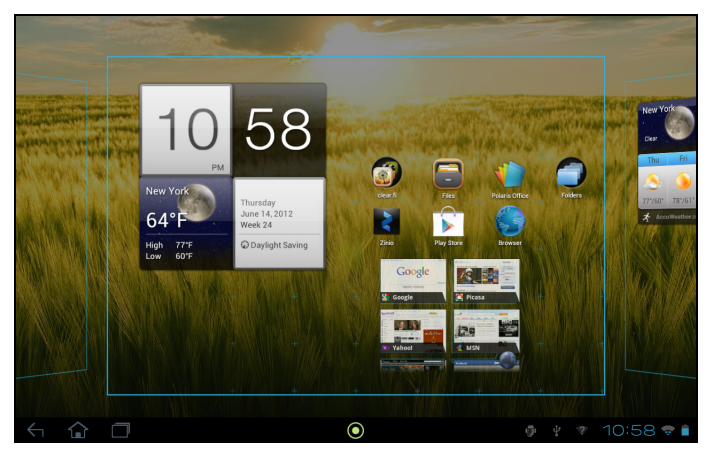

Wenn Sie das Element zu einem anderen Startseitenfenster verschieben möchten, ziehen Sie es zur Seite der Startseite. Das nächste Startseitenfenster auf der Seite wird geöffnet. Legen Sie das Element ab, wenn es sich an der gewünschten Stelle befindet.

### Größenänderung eines Widgets

Die meisten Widgets können vergrößert werden, so dass Sie mehr Platz für die Informationen erhalten, die Ihnen wichtig sind. Nachdem Sie ein Widget der Startseite hinzugefügt haben, berühren Sie es etwas länger, um es auszuwählen. Es werden vier Karos auf jeder Seite angezeigt. Tippen und ziehen Sie diese, um die gewünschte Größe für das Widget zu erhalten. Tippen Sie zur Beendigung auf Zurück.

```
Hinweis: Nicht alle Widgets können in der Größe geändert werden.
```
### Entfernen eines Elementes von der Startseite

Wenn Sie ein Element von der Startseite entfernen möchten, berühren Sie es etwas länger, bis die Entfernen-Option oben rechts auf der Seite angezeigt wird. Ziehen Sie das Element einfach auf die Entfernen-Option.

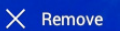

### Ändern des Startseitenbilds

Berühren Sie eine freie Stelle auf der Startseite etwas länger. Sie können unter bereits formatierten Hintergrundbildern, in der Galerie gespeicherten Bildern und ausgewählten Hintergrundbildern oder animierten und interaktiven Live-Hintergründen auswählen.

# <span id="page-19-0"></span>Die Displaytastatur

Wenn Sie ein Textfeld antippen, um Text einzugeben, wird die Displaytastatur angezeigt. Geben Sie Text einfach über die Tasten ein.

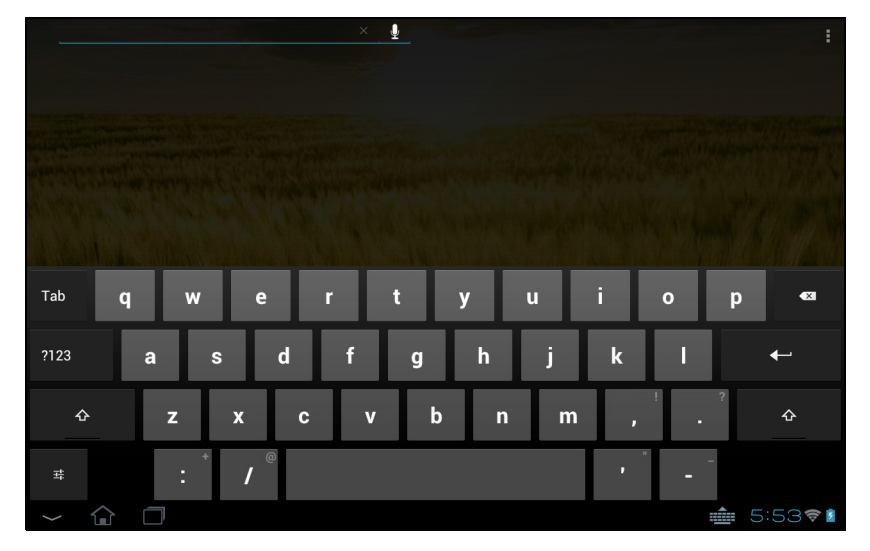

Tippen Sie auf die ?123-Taste, um Ziffern und Sonderzeichen anzuzeigen. Tippen Sie anschließend auf die ~ \ {-Taste, um weitere Optionen anzuzeigen. Berühren Sie eine Taste etwas länger, um alternative Buchstaben (falls für die Taste verfügbar), z. B. solche mit Akzent oder verwandte Symbole, auszuwählen.

Das Layout der Tastatur kann sich, abhängig von der benutzten Applikation und den erforderlichen Informationen, unterscheiden.

## Ändern der Einstellungen für die Android-Tastatur

Wenn Sie eine andere Tastatursprache verwenden oder Einstellungen ändern möchten, tippen Sie auf Eingabeoptionen und wählen Sie anschließend entweder Eingabesprachen oder Android-Tastatur-Einstellungen. Zu diesen Einstellungen gehören Automatische Korrektur sowie Tastaturtöne und -vibration.

### Textvorhersage und automatische Korrektur

Die Android-Tastatur bietet eine Texteingabe mit Vorhersage. Sobald Sie die Buchstaben eines Wortes eingeben, wird eine Liste mit übereinstimmenden oder ähnlichen Worten angezeigt. Die Wortliste ändert sich nach jedem Drücken einer Taste. Wenn das gewünschte Wort angezeigt wird, tippen Sie es an, um es in den Text einzufügen.

Wenn Sie die Textvorhersage für die Android-Tastatur aktivieren oder deaktivieren möchten, tippen Sie auf Eingabeoptionen und anschließend auf Android-Tastatur-Einstellungen. Tippen Sie auf Auto-Korrektur oder Korrekturvorschläge anzeigen und wählen Sie eine der Optionen.

珪

### Wechseln der Tastatur

Wenn Sie eine andere Tastatur verwenden möchten, tippen Sie auf das Symbol Tastaturstatus; es erscheint ein Menü mit Texteingabemethode, welche auf dem Tablet verfügbar sind. Tippen Sie auf die bevorzugte Eingabemethode.

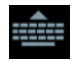

Es stehen in der Regel drei Optionen zur Auswahl bereit: Android-Tastatur, Google-Sprach-Texteingabe und XT9 Text Eingabe. Wählen Sie Eingabemethoden konfigurieren, um Tastaturlayouts oder Sprache dieser Liste hinzuzufügen oder aus ihr zu entfernen.

### XT9-Texteingabe

Die XT9-Tastatur stellt eine Alternative zur Android-Tastatur dar.

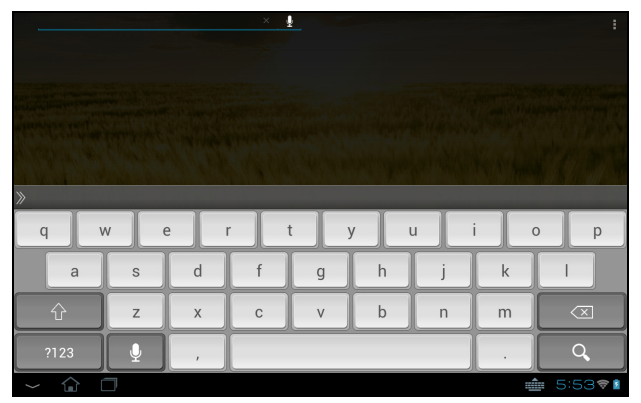

Tippen Sie auf die ?123-Taste, um Ziffern und Sonderzeichen anzuzeigen. Tippen Sie anschließend auf die ALT-Taste, um weitere Optionen anzuzeigen. Berühren Sie eine Taste etwas länger, um alternative Buchstaben (falls für die Taste verfügbar), z. B. solche mit Akzent oder verwandte Symbole, auszuwählen.

Zusätzliche Tasten unterscheiden sich je nach Art des eingegebenen Textes. Bei der Eingabe einer SMS steht z. B. eine Taste zum Hinzufügen eines Smileys zur Verfügung. Berühren Sie auch diese Tasten etwas länger und schauen Sie nach, ob es zusätzliche Optionen gibt.

### **Texteingabehilfe**

Die standardmäßige XT9-Tastatur besitzt eine Reihe von Funktionen, die Ihnen bei der Eingabe des richtigen Textes helfen. Wenn Sie diese Funktionen verwenden möchten, tippen Sie auf das Symbol Tastaturstatus; es erscheint ein Menü mit Texteingabemethode, welche auf dem Tablet verfügbar sind. Tippen Sie auf das Einstellungen-Symbol neben dem Eintrag XT9-Texteingabe.

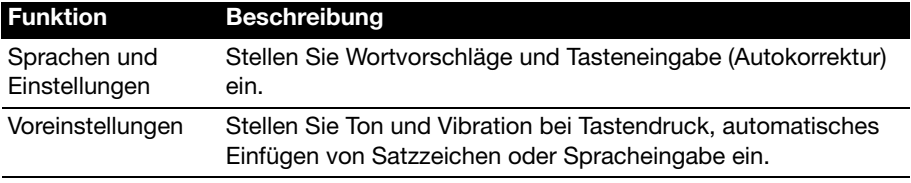

# <span id="page-21-0"></span>Bearbeiten von Text

In bestimmten Applikationen können Sie Text auswählen und bearbeiten, z. B. Text, den Sie in ein Textfeld eingegeben haben. Sie können ausgewählten Text ausschneiden oder kopieren und später dann in derselben Applikation oder einer anderen einfügen.

 $(1)$ Hinweis: Bestimmte Applikationen ermöglichen die Textauswahl nicht bzw. nur in bestimmten Fällen. Andere Applikationen können möglicherweise besondere Befehle zur Auswahl von Text besitzen.

### Auswahl von Text

So wählen Sie Text aus, den Sie ausschneiden, kopieren, löschen oder ersetzen möchten:

1. Tippen Sie auf den Text, den Sie auswählen möchten. Wenn sich der Text auswählen lässt, sehen Sie einen Cursor.

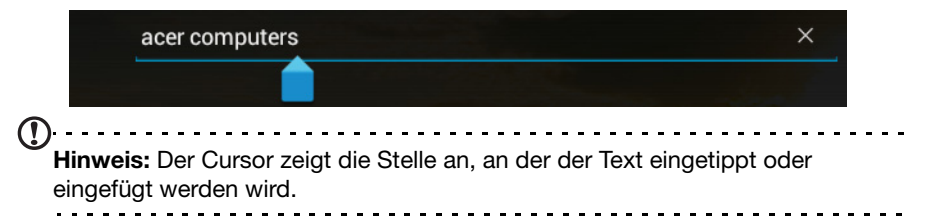

2. Berühren Sie den Text oder das Wort, den/das Sie auswählen möchten, etwas länger.

Der ausgewählte Text wird hervorgehoben und Sie sehen eine Markierung am Anfang und Ende der Auswahl.

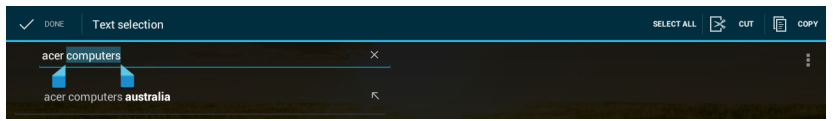

- 3. Ziehen Sie an den Markierungen, um den Auswahlbereich zu vergrößern oder zu verkleinern, oder tippen Sie auf Alles auswählen.
- 4. Tippen Sie zum Ausschneiden oder Kopieren von Text auf AUSSCHNEIDEN oder KOPIEREN.

### Einfügen von Text

So tippen Sie neuen Text ein oder fügen kopierten Text hinzu:

1. Tippen Sie auf den Text, den Sie auswählen möchten. Wenn sich der Text auswählen lässt, sehen Sie einen Cursor.

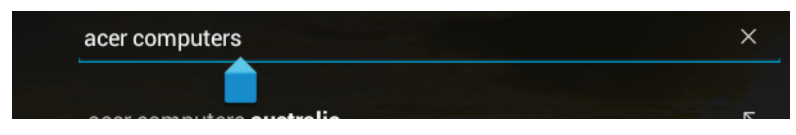

2. Befindet sich der Cursor nicht an der gewünschten Position, ziehen Sie ihn einfach an eine andere Stelle.

Wenn Sie zuvor Text kopiert haben (siehe unten), tippen Sie auf die Stelle, an der Sie Text einfügen möchten. Unter dem Cursor wird kurz eine EINFÜGEN-Taste angezeigt. Tippen Sie auf diese Schaltfläche, um den Text einzufügen.

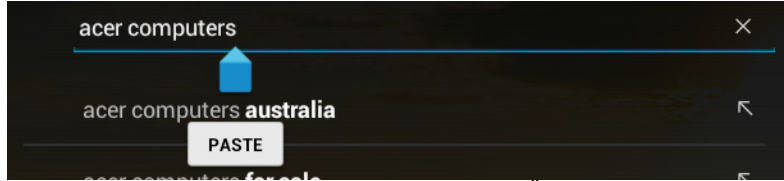

Doppeltippen Sie auf ein Wort, um es zu ersetzen. Über dem Wort wird eine EINFÜGEN-Schaltfläche angezeigt. Tippen Sie auf diese Schaltfläche, um den Text zu ersetzen.

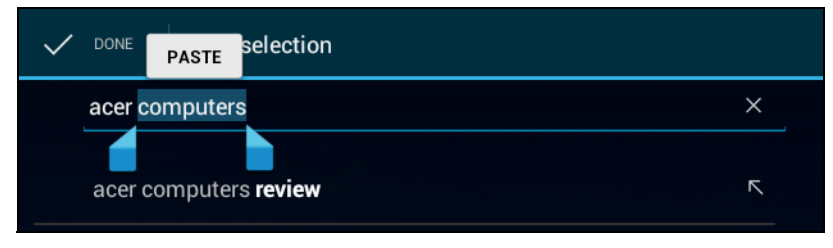

- 3. Ändern Sie den Text: Sie können Text schreiben, einfügen oder löschen.
- 4. Tippen Sie auf Eingabe auf der Tastatur (oder tippen Sie auf  $\Box$ XT9-Tastatur).

# <span id="page-22-0"></span>Sperren des Tablets

Wenn Sie das Tablet für eine Weile nicht verwenden möchten, drücken Sie kurz auf die Ein/Aus-Taste, um es zu sperren. Sie können so Strom sparen und sicherstellen, dass das Tablet keine ungewünschten Dienste nutzt. Das Tablet wird automatisch gesperrt, wenn es für eine bestimmte Dauer nicht bedient wird. Wenn Sie die Dauer ändern möchten, tippen Sie auf APPS > Einstellungen > Anzeige > Energiesparmodus.

### <span id="page-22-1"></span>Aktivierung des Tablets

Wenn das Display deaktiviert ist und das Tablet auf keine Eingaben über das Display reagiert, befindet es sich im Sleepmodus.

Drücken Sie auf die Ein/Aus-Taste, um das Tablet wieder zu aktivieren. Das Tablet zeigt dann die Displaysperre an. Wenn Sie das Display entsperren möchten, drücken Sie auf die Sperrtaste und folgen Sie der Sperre nach rechts neben dem Kreis.

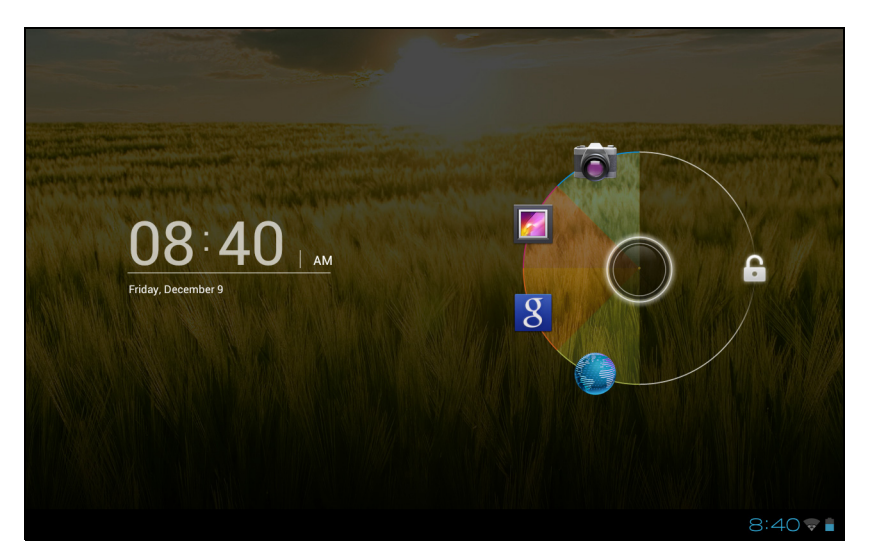

### Apps des Displaysperrenfensters

Wenn Sie häufig genutzte Applikationen aktivieren möchten, drücken Sie die Sperrtaste und ziehen Sie sie zu einer der Displaysperren-Apps links neben dem Kreis. Das Tablet wird damit entsperrt und die Applikation wird sofort geöffnet.

### Hinweis: Öffnen Sie APPS > Einstellungen > Apps des Displaysperrenfensters, um diese Applikationen zu wechseln.

### Sicherheitsoptionen

Für eine höhere Sicherheit können Sie einen Code oder eine Zahl festlegen, der/die eingegeben werden muss, um auf das Tablet zuzugreifen, z. B. ein Entsperrungsmuster (eine Reihe von Punkten, welche in einer bestimmten Reihenfolge eingegeben werden müssen). Öffnen Sie die Startseite und tippen Sie auf APPS > Einstellungen > Sicherheit > Bildschirmsperre.

 $\Omega$ Hinweis: Sollten Sie ein Entsperrmuster vergessen haben, lesen Sie ["Entsperrmuster" auf Seite 55](#page-56-1).

# <span id="page-23-0"></span>Ausschalten des Tablets

Wenn Sie beabsichtigen, das Tablet für einen längeren Zeitraum nicht zu verwenden, schalten Sie es aus, um Akkuladung zu sparen. Drücken Sie eine Sekunde lang auf die Ein/Aus-Taste, um das Tablet auszuschalten (selbst wenn es gesperrt ist). Sie werden aufgefordert, das Ausschalten zu bestätigen. Wenn Sie das Ausschalten erzwingen möchten, drücken Sie die Ein/Aus-Taste vier Sekunden lang.

# <span id="page-24-0"></span>Anschließen von USB-Geräten an das Tablet

# <span id="page-24-1"></span>Anschließen von Netzquelle

<span id="page-24-4"></span>[Siehe "Laden des Tablets" auf Seite 7.](#page-8-3)

# <span id="page-24-2"></span>Einsetzen einer microSD-Karte (optional)

Sie können eine microSD-Karte einsetzen, um die Speicherkapazität des Geräts zu erhöhen.

- Hinweis: Das Tablet unterstützt nur microSD-Karten, welche das FAT- oder FAT32-Dateisystem verwenden.
- 1. Öffnen Sie die Abdeckung des Karteneinschubs.
- 2. Setzen Sie die microSD-Karte wie gezeigt ein. Schieben Sie die microSD-Karte vollständig in den Einschub hinein.
- 3. Bringen Sie die Abdeckung des Karteneinschubs wieder an.

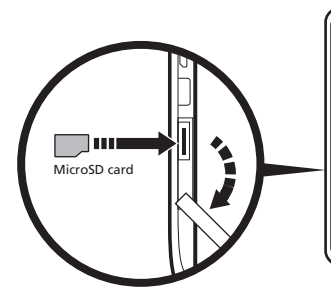

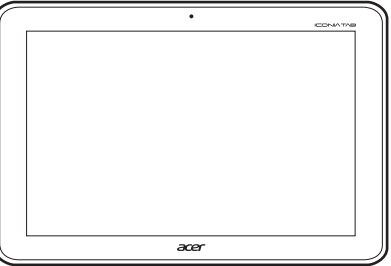

Prüfen Sie die Kapazität der Karte im Bereich Externe SD-Karte unter APPS > Einstellungen > Speicher.

# <span id="page-24-3"></span>Anschließen eines USB-Geräts an das Tablet

Sie können USB-Geräte, z. B. eine Tastatur, eine Maus, eine Spielsteuerung, eine Digitalkamera oder ein Speichergerät (einschließlich einem Android-Smartphone, das als externes Speichergerät dient) über den USB-Anschluss anschließen.

Da die meisten USB-Tastaturen, Mäuse und Spielsteuerungen für Desktop-Computer und deren Betriebssysteme ausgelegt sind, funktionieren bestimmte Tasten möglicherweise nicht.

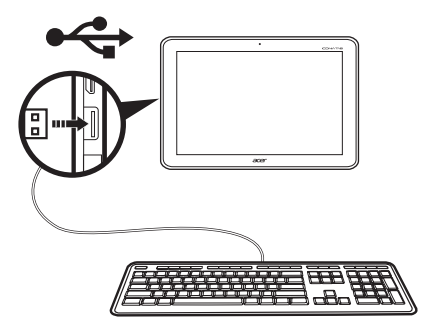

## Zugriff auf Dateien auf einem USB-Speichergerät

Hinweis: Das Tablet unterstützt nur USB-Speichergeräte, welche das FAT-, FAT32- oder NFTS-Dateisystem besitzen.

Sie können mit den Multimedia-Apps des Tablets auf Mediendateien (Fotos, Musik und Video) auf den USB-Speichergeräten zugreifen.

<u>. . . . . . . . . . .</u> Achtung: Bevor Sie diesen USB-Speicher abtrennen, stellen Sie bitte sicher, dass das Gerät keine Daten auf dem Speicher benutzt.

. . . . . . . . . . . . . . . . Hinweis: Schauen Sie nach Updates für die Software des Tablets, um weitere USB-Geräte zu unterstützen. [Siehe "Upgrade für das Betriebssystem des](#page-54-2)  [Tablets" auf Seite 53.](#page-54-2)

# <span id="page-25-0"></span>Übertragung von Dateien zwischen dem Tablet und einem PC

Über eine USB-Verbindung können Sie mit einem PC auf Ihr Tablet und daran angeschlossene Speichergeräte zugreifen.

### Anschließen an einen PC als ein USB-Speichergerät

Laden Sie den neuesten USB-Treiber herunter und installieren Sie ihn auf dem Computer, bevor Sie das Tablet mit diesem verbinden. Besuchen Sie www.acer.com für die aktuellsten Treiber: Wählen Sie Support, Download, Tablet. Wählen Sie Ihr Tablet-Modell und anschließend die Registerkarte Treiber. Wählen Sie USB und stimmen Sie dem Download zu.

Dies ermöglicht Ihnen die Übertragung Ihrer persönlichen Daten zum oder vom PC unter Verwendung des Dateiexplorers des Rechners.

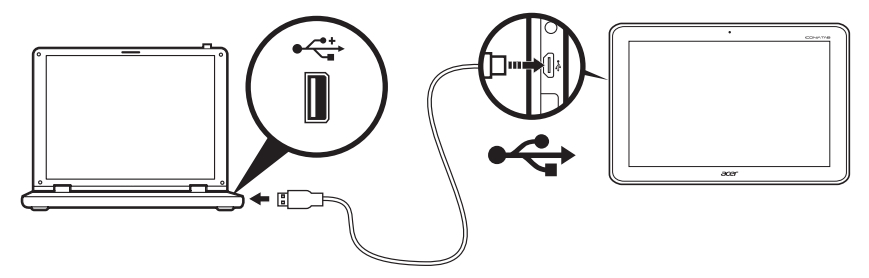

Schließen Sie den micro USB Stecker an das Tablet an und das andere Ende des USB-Kabels an einen USB-Anschluss an einem PC.

Nach einer kurzen Verzögerung wird der interne Speicher des Tablets als ein Tragbares Gerät im Dateiexplorer des PCs angezeigt. Wählen Sie das Acer ICONIA TAB Symbol, um den internen Speicher des Tablets sowie zusätzlichen Speicher (SD-Karte oder USB-Geräte), der an das Tablet angeschlossen ist, anzuzeigen.

# <span id="page-26-0"></span>Anschließen eines Bluetooth-Geräts

Es werden nur A2DP-Stereo-Headsets (nur Wiedergabe, kein Mikrofon) unterstützt. Schauen Sie nach Updates für die Software des Tablets, um weitere Bluetooth-Geräte zu unterstützen.

Tippen Sie für die Bluetooth-Einstellungen auf APPS > Einstellungen > Bluetooth.

Aktivieren Sie Bluetooth und tippen Sie auf Nach Geräten suchen, um nach Geräten in der Nähe zu suchen.

Hinweis: Schauen Sie nach Updates für die Software des Tablets, um weitere Bluetooth-Geräte zu unterstützen. [Siehe "Upgrade für das Betriebssystem des](#page-54-2)  [Tablets" auf Seite 53.](#page-54-2)

# <span id="page-26-1"></span>Zubehör

Eine komplette Zubehörliste finden Sie unter store.acer.com.

# <span id="page-27-0"></span>Verwendung eines Funkdatennetzes (nur für WLAN+3G-Modelle)

Eine 3G-Verbindung (Datenverbindung über ein Funknetz) steht nur für Modelle zur Verfügung, welche mit einem SIM-Karten-Einschub ausgestattet sind oder welche über ein separates 3G-Modem (nicht im Lieferumfang enthalten, aber beim Internetdienstanbieter erhältlich) verfügen.

. . . . . . . . . . . . . . . . Wichtiger: Lesen Sie bitte die aktuellen Informationen des Internetdienstanbieters. Möglicherweise stehen nicht alle in diesem Abschnitt beschriebenen Optionen und Einstellungen zur Verfügung und es können unterschiedliche Applikationen bereitgestellt werden.

# <span id="page-27-2"></span><span id="page-27-1"></span>Einsetzen einer SIM-Karte (nur für WLAN+3G-Modelle)

Bestimmte Tablets enthalten einen SIM-Karteneinschub für den mobilen Internetzugang. Damit Sie sämtliche Funktionen des Tablets nutzen können, müssen Sie eine SIM-Karte mit gültigem Datentarif einsetzen bevor Sie das Tablet einschalten.

- 1. Schalten Sie das Tablet aus, indem Sie etwas länger auf die Ein/Aus-Taste drücken.
- 2. Setzen Sie die SIM-Karte wie gezeigt ein.

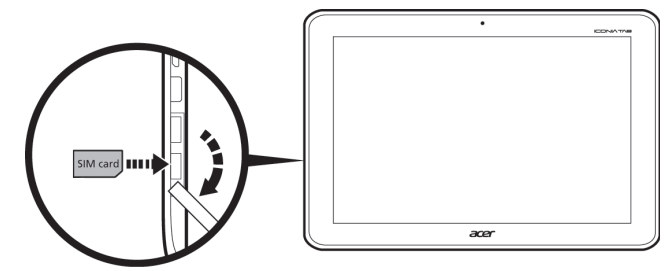

3. Bringen Sie die Abdeckung des Karteneinschubs wieder an.

 $(1)$ Hinweis: Schieben Sie die SIM-Karte vollständig in den Einschub hinein. Achtung: Schalten Sie das Tablet aus, bevor Sie eine SIM-Karte einsetzen oder entfernen. Die Karte oder das Tablet könnte beschädigt werden, wenn dieses noch eingeschaltet ist.

### Aktivieren einer neuen SIM-Karte und PIN (nur für 3G-Modelle)

Wenn Sie eine SIM-Karte zum ersten Mal verwenden, müssen Sie sie u. U. erst aktivieren. Kontaktieren Sie den Netzbetreiber, um Einzelheiten dazu zu erfahren.

Wenn Sie eine SIM-Karte zum ersten Mal einsetzen, müssen Sie möglicherweise einen PIN-Code eingeben.

Wichtiger: Entsprechend der Einstellungen müssen Sie u. U. bei jedem Einschalten der Funkdatenfunktion diese PIN eingeben.

### SIM-Karten-Sperre

Das Tablet wird eventuell mit einer SIM-Sperre geliefert. Das bedeutet, dass Sie nur SIM-Karten Ihres Netzbetreibers verwenden können.

Wenden Sie sich an Ihren Netzbetreiber, wenn Sie die SIM-Sperre aufheben möchten.

 $\bigcap \cdot \cdot \cdot \cdot \cdot \cdot \cdot \cdot \cdot \cdot \cdot \cdot$ Hinweis: Wenn Sie die 3G-Netz-Funktion aktivieren oder deaktivieren müssen, lesen Sie ["Aktivierung des Flugmodus auf dem Tablet" auf Seite 49](#page-50-1) und ["Aktivieren und Deaktivieren von Verbindungen" auf Seite 48.](#page-49-2)

## <span id="page-28-0"></span>Anpassen von Verbindungseinstellungen

Öffnen Sie das Applikationen-Menü und tippen Sie auf Einstellungen; Verbindungseinstellungen befinden sich unter der Überschrift DRAHTLOS & **NETZWERKE** 

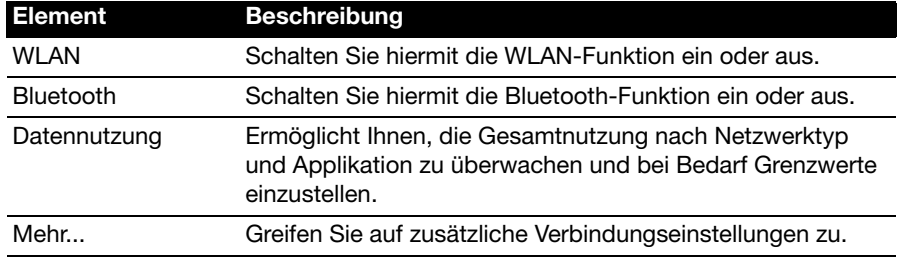

### Aktivieren und Deaktivieren von Verbindungen

Öffnen Sie das Applikationen-Menü und tippen Sie auf Einstellungen, um die Verbindungseinstellungen zu verwalten.

Tippen Sie auf Mehr..., um auf weitere Verbindungseinstellungen zuzugreifen.

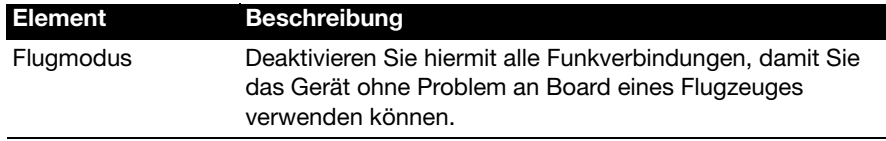

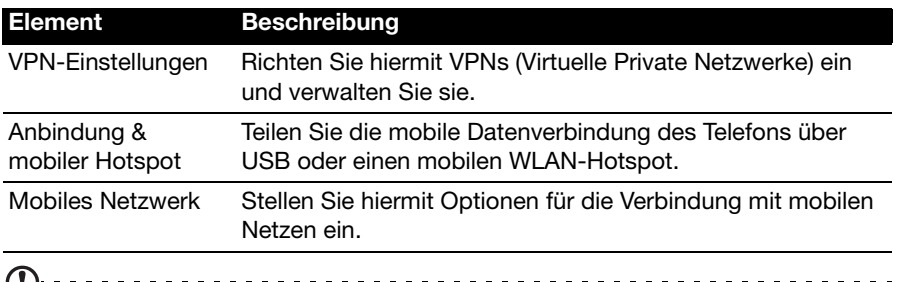

Hinweis: Bestimmte Optionen stehen nur zur Verfügung, wenn eine SIM-Karte eingesetzt ist.

### Auswahl eines Netzes

Wenn Sie eine neue SIM-Karte einsetzen, werden der Netzbetreiber und die Netzeinstellungen automatisch vom Tablet erkannt. Sie können ein Netz aber auch manuell auswählen. Dies ist z. B. während des Roamingbetriebs sinnvoll.

<u>. . . . . . . . . . . . . . . .</u>

Tipp: Wenn Sie auf Reisen sind, können Sie ein Netz manuell auswählen, um die Gebühren für das Roaming zu reduzieren. Erkundigen Sie sich bei Ihrem Netzbetreiber über die preisgünstigsten Tarife an Ihrem Zielort.

### Daten während Roaming deaktivieren

Sie können verhindern, dass das Tablet Daten über die mobilen Netzwerke des Betreibers überträgt, wenn Sie auf Reisen sind und sich außerhalb des Bereiches befinden, der von Ihrem Netzbetreiber abgedeckt wird. Dies ist ratsam, um Kosten zu senken, wenn Sie keine Flatrate besitzen, welche Datenroaming mit einschließt.

- 1. Tippen Sie auf APPS > Einstellungen > Mehr... > Mobile Netzwerke.
- 2. Tippen Sie auf **Datenroaming**, um dies zu deaktiviere (grünes Häkchen wird entfernt).

### Datenverbindung auf langsamere Netzwerke beschränken

Wenn das Tablet in der Lage ist, eine Verbindung mit mobilen 3G-Netzen herzustellen, können Sie Akkustrom sparen, indem Sie die Datenverbindungen auf langsamere 2G-Netze (GPRS oder EDGE) beschränken. Wenn eine Verbindung mit einem 2G-Netz besteht, können Sie Aktionen, bei denen eine Vielzahl von Daten übertragen werden, z. B. Senden, Hochladen oder Herunterladen von Bildern oder Videos, solange aufschieben, bis es wieder eine Verbindung zu einem schnelleren mobilen oder drahtlosen Netz gibt.

1. Tippen Sie auf APPS > Einstellungen > Mehr... > Mobile Netzwerke.

2. Tippen Sie auf Nur 2G-Netze verwenden.

### Erstellen eines neuen Zugriffspunktes

Wenn Sie eine weitere GPRS/3G/EDGE-Verbindung dem Tablet hinzufügen möchten, erfragen Sie den Namen des Zugriffspunktes und dessen Einstellungen (einschließlich Benutzername und Kennwort, wenn dies erforderlich ist) beim Netzbetreiber.

- 1. Tippen Sie auf APPS > Einstellungen > Mehr... > Mobile Netzwerke > Zugriffspunktnamen.
- 2. Tippen Sie auf einen existierenden APN oder auf Neuer APN.
- 3. Geben Sie die APN-Einstellungen ein. Tippen Sie Elemente an, die Sie einstellen möchten.
- 4. Wenn Sie die Einstellung vorgenommen haben, tippen Sie auf Speichern.
- 5. Wenn Sie den neuen oder bearbeiteten APN verwenden möchten, tippen Sie ihn in der Liste an.

Wichtig: Einige Netzbetreiber und Länder erlauben nicht die Verwendung eines Tablets als Modem über HSDPA. Erkundigen Sie sich beim Netzbetreiber, bevor Sie das Tablet auf diese Weise verwenden.

# <span id="page-30-0"></span>Internetfreigabe

Hinweis: Internetfreigabe oder Anbindung steht nicht in allen Netzen zur Verfügung. Lesen Sie die Geschäftsbedingungen des Netzbetreibers.

## Anbindung über USB

Wenn Sie Ihre mobile Internetverbindung für einen anderen Computer nutzen möchten, können Sie das Tablet mit dem gelieferten USB-Kabel an den Computer anschließen.

- 1. Schließen Sie das USB-Synchronisierungskabel an den Micro-USB-Anschluss des Tablets an.
- 2. Stecken Sie den USB-Client-Stecker in einen verfügbaren USB-Anschluss auf dem Computer.
- 3. Stattdessen können Sie auch auf APPS > Einstellungen > Mehr... > Anbindung & mobiler Hotspot und anschließend auf USB-Anbingung tippen.

### WLAN-Hotspot

Sie können aus dem Tablet einen mobilen WLAN-Hotspot machen, um die mobile Internetverbindung mit bis zu acht Clients zu teilen.

- 1. Tippen Sie auf APPS > Einstellungen > Mehr... > Anbindung & mobiler Hotspot.
- 2. Tippen Sie auf Mobiler WLAN-Hotspot und Einstellungen für mobilen WLAN-Hotspot.
- 3. Tippen Sie auf WLAN-Hotspot konfigurieren, um die Netzwerk-SSID einzustellen und die Sicherheitseinstellungen (z. B. Hinzufügen eines Kennworts) anzupassen.
- 4. Tippen Sie zur Beendigung auf Speichern.

# <span id="page-31-3"></span><span id="page-31-1"></span><span id="page-31-0"></span>Verwaltung von WLAN-Verbindungen

Wenn Sie beim ersten Einschalten des Tablets noch keine WLAN-Verbindung hergestellt haben oder wenn Sie eine Verbindung mit einem neuen Netz herstellen möchten, tippen Sie auf APPS > Einstellungen > WLAN, um die Verbindungseinstellungen zu verwalten. Sie können stattdessen auch auf das WLAN-Status-Symbol unten rechts im Fenster tippen.

Sollte die WLAN-Funktion nicht aktiviert sein, tippen Sie auf den WLAN EIN-Schalter und warten Sie, bis das Tablet ein Netz in der Nähe gefunden hat. Tippen Sie auf den Namen des Netzes und geben Sie ein evtl. erforderliches Sicherheitskennwort ein.

# <span id="page-31-2"></span>Surfen im Internet

Wenn Sie mit dem Tablet das Internet besuchen möchten, benötigen Sie eine Verbindung zu einem Netzwerk mit Zugang zum Internet.

### Verwendung des Browsers

Tippen Sie auf Browser auf der Startseite oder öffnen Sie das Applikationen-Menü und wählen Sie Browser, um ins Internet zu gelangen. Tippen Sie auf das Adressenfeld oben auf der Seite, um eine Webseitenadresse einzugeben. Geben Sie die Adresse über die Tastatur ein und tippen Sie auf Eingabe (oder auf 60 auf der XT9-Tastatur).

Wenn Sie den Browser-Verlauf, Lesezeichen oder häufig besuchte Websites anzeigen möchten, öffnen Sie den Browser und tippen Sie anschließend auf das Lesezeichen-Symbol oben rechts.

図

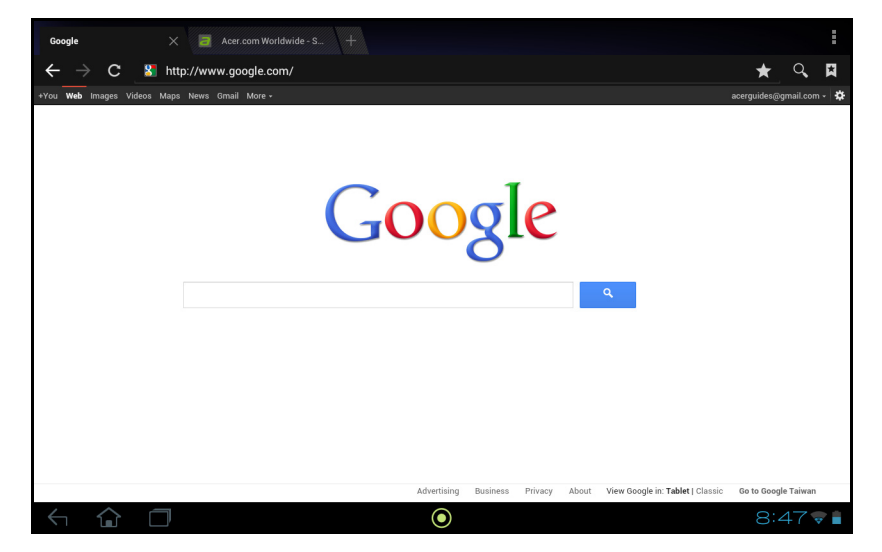

Sie können mehrere Registerkarten gleichzeitig öffnen. Wenn eine Seite geöffnet ist, drücken Sie auf die kleine Registerkarte mit einem Pluszeichen. Tippen Sie einfach auf eine der Registerkarten oben im Fenster, um zu einer anderen Seite zu wechseln.

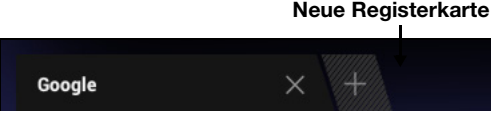

Führen Sie Ihre Finger auf dem Display zusammen oder auseinander, um in Seiten hinein- und herauszuzoomen. Berühren Sie ein Element auf der Seite etwas länger, um ein Kontextmenü aufzurufen.

### <span id="page-32-2"></span>**Sprachsuche**

Mit Hilfe von Sprachaktionen können Sie E-Mails senden, Wegbeschreibungen zu Orten abrufen, im Internet suchen und sogar sich selbst eine Sprachnotiz zusenden. Tippen Sie auf das Mikrofon auf der Startseite für Sprachsuchen. Wenn Jetzt sprechen angezeigt wird, sagen Sie den Befehl oder den Suchbegriff auf.

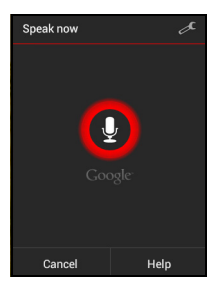

Hinweis: Sprachsuche ist nur in bestimmten Regionen verfügbar.

# <span id="page-32-0"></span>Einrichtung von Google Mail

- 1. Stellen Sie sicher, dass das Tablet mit dem Internet verbunden ist.
- 2. Tippen Sie im Applikationen-Menü auf Google Mail.

Wenn Sie Ihre Google Mail-Konto-Adresse und das Kennwort nicht beim ersten Starten des Tablets eingegeben haben, folgen Sie den Anweisungen.

Hinweis: Sie müssen ein Google-Konto aktivieren, bevor Sie Google-Mail verwenden können.

# <span id="page-32-1"></span>Schreiben einer E-Mail

- 1. Stellen Sie sicher, dass das Tablet mit dem Internet verbunden ist.
- 2. Öffnen Sie das Applikationen-Menü und tippen Sie auf Google Mail.
- 3. Tippen Sie auf das Schreiben-Symbol (rechts angezeigt).
- 4. Geben Sie die E-Mail-Adresse des Empfängers, den Betreff und die Nachricht ein.
- 5. Nachdem Sie die Nachricht geschrieben haben, tippen Sie auf Senden.

# <span id="page-33-0"></span>Einrichtung der E-Mail-Applikation

Mit der E-Mail-Applikation können Sie auf E-Mail der meisten gängigen E-Mail-Dienstanbieter zugreifen. Die meisten Konten können in zwei Schritten eingerichtet werden. Öffnen Sie das Applikationen-Menü und tippen Sie anschließend auf E-Mail, um mit der Einstellung der E-Mail-Funktion zu beginnen.

Geben Sie bei Bedarf, die E-Mail-Adresse ein und tippen Sie auf Manuelle Einrichtung, um die Parameter manuell einzugeben. Tippen Sie auf Weiter, um die Einrichtung abzuschließen.

Im kombinierten Posteingang auf dem Tablet können Sie E-Mails aus unterschiedlichen Konten an einem Ort ansehen.

# <span id="page-33-1"></span>Online-Applikationen

Auf dem Tablet sind bereits eine Reihe von Applikationen installiert. Zur Verwendung vieler dieser Applikationen benötigen Sie eine Internetverbindung.

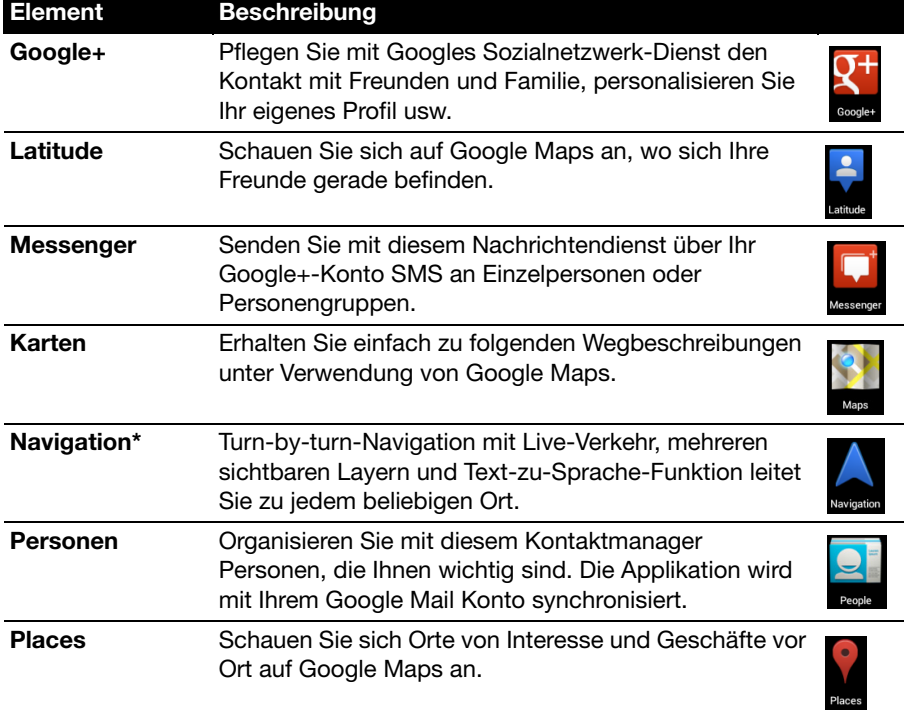

Es kann sich dabei um folgende Applikationen handeln:

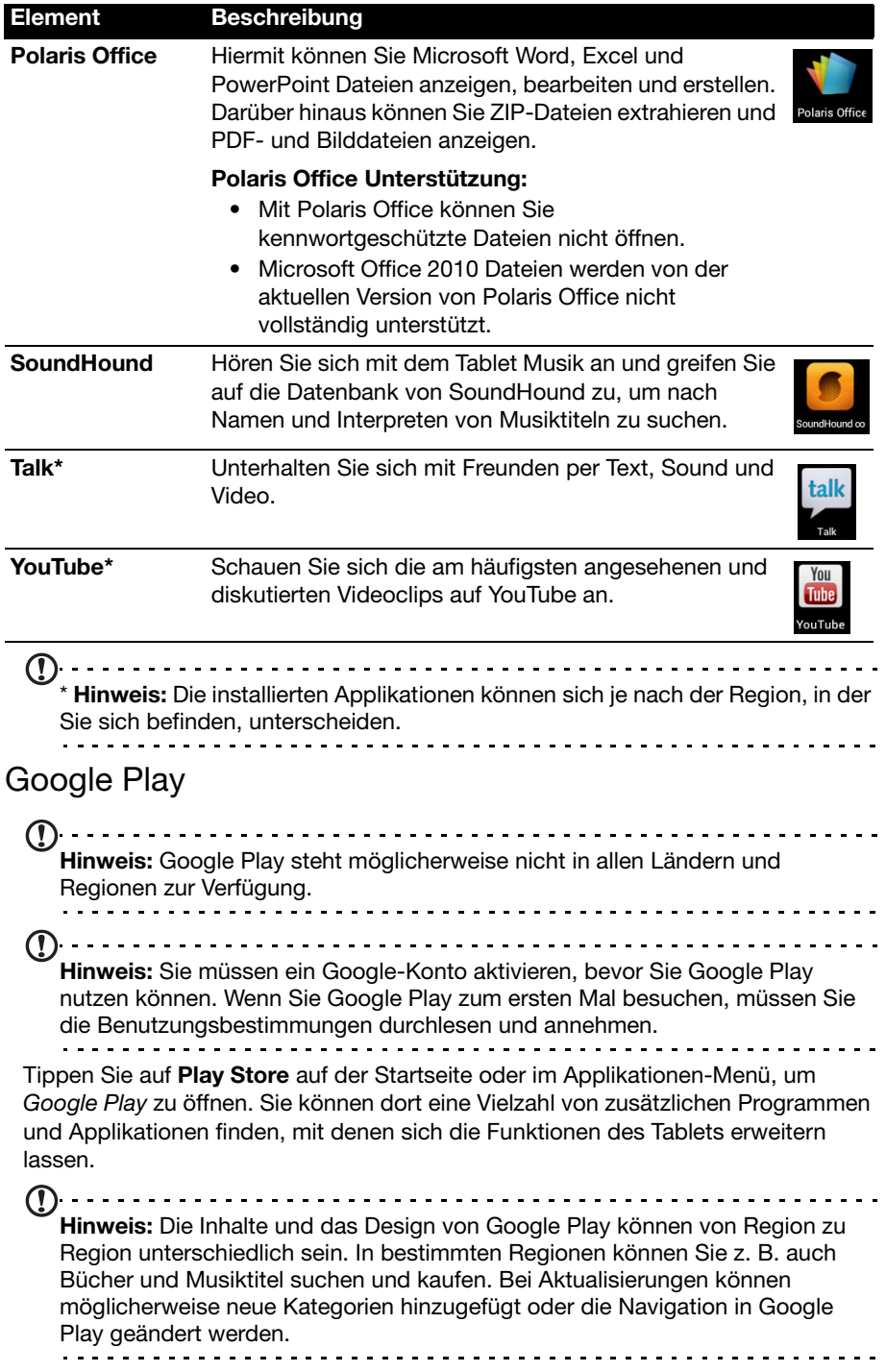

Sie können Google Play nach Kategorien durchsuchen oder einen Suchbegriff eingeben, um nach einer bestimmten Applikation zu suchen.

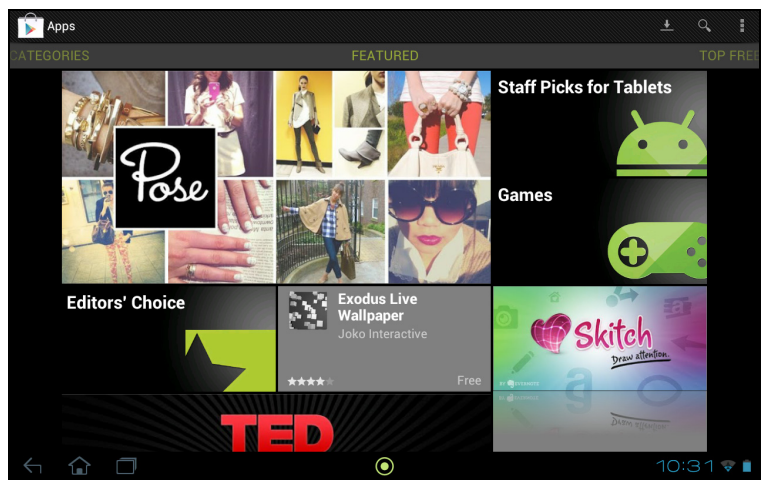

Nachdem Sie eine Applikation ausgewählt haben, tippen Sie auf HERUNTERLADEN, um die Applikation herunterzuladen und zu installieren. Sie erfahren, welche Dienste (Kontaktinformationen, Drahtlos-Zugriff, GPS usw.) die Applikation benötigt, damit diese einwandfrei funktioniert. Wenn keiner dieser Dienste ungewöhnlich ist, tippen Sie auf Akzeptieren & Herunterladen, um mit der Installation fortzufahren.

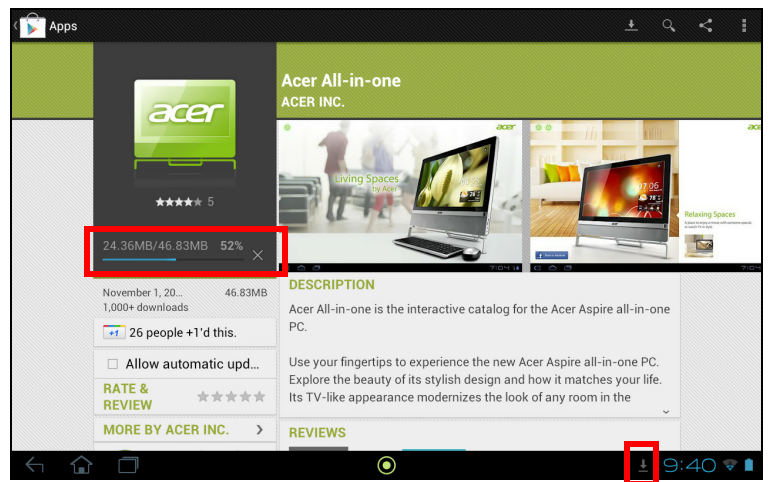

Sie können den Download-Vorgang sowohl auf der Seite der App als auch im Statusbereich des Tablets verfolgen.

Wichtig: Bestimmte Applikationen müssen Sie erst kaufen, bevor Sie sie herunterladen können. Dazu benötigen Sie ein Google Checkout-Konto, über das Sie die Bezahlung für die Applikationen vornehmen können.

### Verwendung heruntergeladener Applikationen

Nachdem Sie eine Applikation heruntergeladen und installiert haben, finden Sie sie unter APPS oder WIDGETS im Applikationen-Menü.

Für bestimmte Applikationen gibt es sowohl eine App als auch ein Widget oder sie bestehen lediglich aus einem solchen (und es gibt kein Applikationssymbol). [Siehe](#page-17-1)  ["Persönliche Einrichtung der Startseite" auf Seite 16.](#page-17-1)

### Deinstallieren heruntergeladener Applikationen

Nachdem Sie eine Applikation heruntergeladen und installiert haben, können Sie sie deinstallieren, indem sie etwas länger auf das Symbol der Applikation drücken und es zum Papierkorb mit dem Namen Deinstallieren oben links auf der Startseite ziehen.

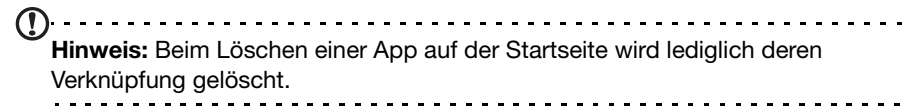

Sie können über das Applikationen-Menü auch nach Einstellungen wechseln und Apps auswählen. Tippen Sie auf die Applikation, welche Sie deinstallieren möchten, tippen Sie auf Deinstallieren und bestätigen Sie diesen Vorgang.

### Google Talk

Hinweis: Google Talk steht möglicherweise nicht in allen Ländern und Regionen zur Verfügung. Hinweis: Sie müssen ein Google-Konto aktivieren, bevor Sie Google-Talk

verwenden können.

Tippen Sie auf Talk im Applikationen-Menü, um Google Talk zu öffnen. Sie sehen dann eine Liste mit Kontakten, welche mit Google Talk Diensten verbunden sind. Tippen Sie auf einen Kontakt, um mit einem Chat zu beginnen. Nachdem Sie eine Verbindung hergestellt haben, können Sie mit einem Video-Chat beginnen.

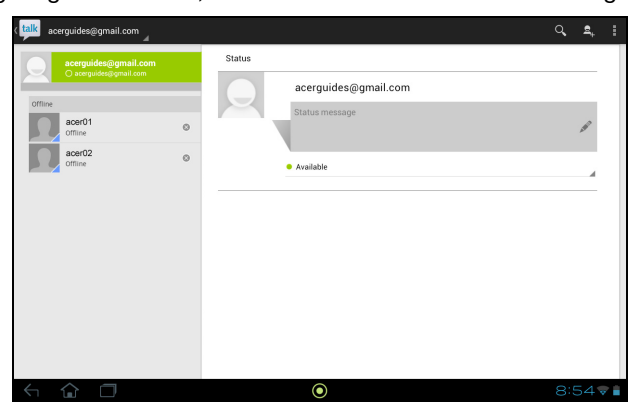

# <span id="page-37-0"></span>Wiedergabe von Musik und Videos

# <span id="page-37-1"></span>Multimediawiedergabe

Das Tablet wird mit einer Reihe von Programmen geliefert, mit denen Sie eine Vielzahl von Multimediainhalten genießen können.

### Musik

Mit der Musikwiedergabe-Applikation können Sie Musik- und andere Audiodateien anhören, welchen Sie heruntergeladen oder vom Computer kopiert haben.

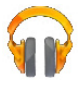

 $\equiv$ .<br>Ninja Tuna **Fine Music, Vol. 1** mr.scruff ARD **TZMAN** ninja tung **KK** b **M**  $\odot$  $9:02 - 1$ 

Tippen Sie auf APPS > Musikwiedergabe, um die Applikation zu öffnen.

Tippen Sie auf das Cover Alle zufällig wiedergeben, um eine zufällige Auswahl abzuspielen, oder streichen Sie über die Alben und tippen Sie, um eine Liste mit Musiktitel anzuzeigen. Tippen Sie auf das Wiedergabesymbol oder einen Musiktitel, um mit der Wiedergabe zu beginnen. Tippen Sie auf das Musiksymbol, um zur vorherigen Ansicht zurückzuwechseln.

Wenn Sie ändern möchten, wie die Musik angezeigt wird, tippen Sie auf den Pfeil neben Letzte.

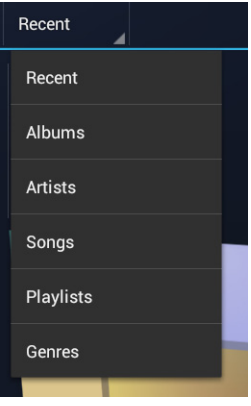

Abhängig von Ihrer Auswahl wird die Musikbibliothek als ein Raster mit Alben oder eine Liste mit Musiktiteln angezeigt.

Hinweis: Sie können zur Startseite zurückwechseln, während Musik wiedergegeben wird; ein Musiksymbol wird unter den Benachrichtigungssymbolen angezeigt. Tippen Sie auf dieses Symbol, um die Wiedergabe zu steuern.

### Acer clear fi

Acer clear.fi streamt Medien von oder zu anderen Geräten, auf denen clear.fi installiert ist. Mit clear.fi und Applikationen können Sie Videos, Fotos und Musik genießen.

In neuen Computern, Tablets und Smartphones von Acer sind clear.fi Applikationen bereits installiert. Auf anderen Rechnern können Sie ebenfalls clear.fi Applikationen installieren und in wenigen Minuten schon verwenden.

 $\left( \mathbf{0}, \ldots, \mathbf{0} \right)$ Hinweis: Alle Geräte müssen dafür mit demselben Netzwerk verbunden sein.

Tippen Sie auf clear.fi und wählen Sie anschließend Foto, Video oder Musik.

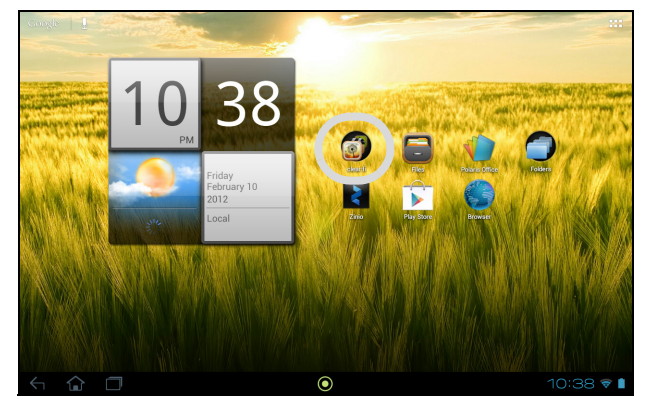

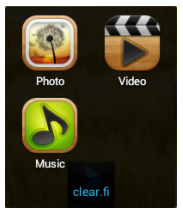

In jeder App gibt es Steuerelemente für die Navigation und Anzeige von Medien auf Ihrem Gerät, bzw. Medien, welche auf anderen clear.fi Geräten zur Verfügung stehen.

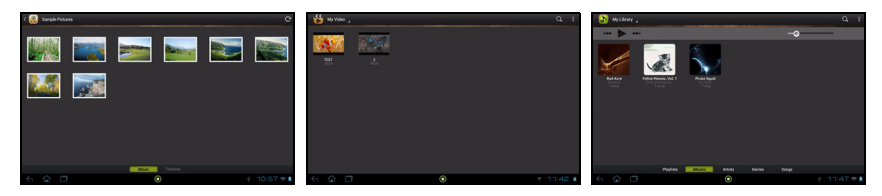

### Navigation durch Medien (Fotos, Video und Musik)

Dateien und Ordner auf Ihrem Gerät werden in der Mitte des Bildschirms angezeigt. Tippen Sie, um einen Order zu öffnen oder eine Datei anzuzeigen/abzuspielen. Tippen und halten Sie, um weitere Optionen anzuzeigen, z. B. Teilen oder Löschen einer Datei.

Anzeige freigegebener Medien

Der Name oben links zeigt an, welche Inhalte aus welchem Gerät angezeigt werden.

Tippen Sie auf den Namen, um eine Liste mit anderen Geräten anzuzeigen, sollten welche mit Ihrem Netzwerk verbunden sein.

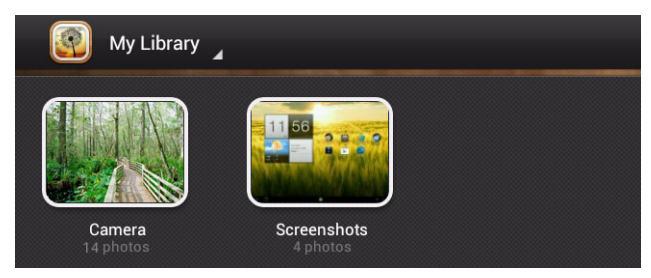

Nach einer kurzen Verzögerung werden die Dateien und Ordner im Hauptbildschirm angezeigt. Suchen Sie die Datei, die Sie wiedergeben möchten, und tippen Sie, um sie anzuzeigen oder die Wiedergabe zu starten.

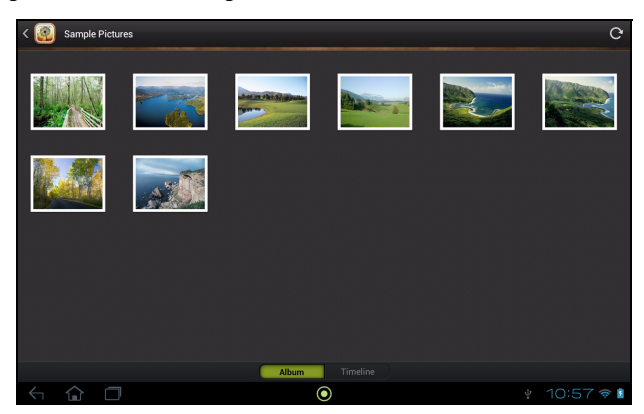

Tippen Sie auf "Eigene Bibliothek" oder "Eigene Videos", um zu den Dateien auf Ihrem Computer zurückzugelangen.

Steuern Sie die Wiedergabe mit Hilfe der Mediensteuerung. Wenn z. B. Musik ausgewählt ist, können Sie die Wiedergabe starten, pausieren und stoppen und die Lautstärke regeln.

Videosteuerung:

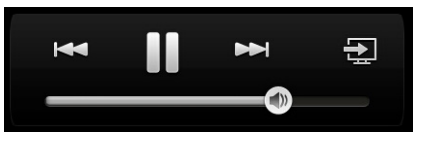

Musiksteuerung:

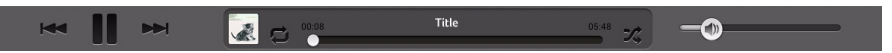

Wenn Sie gestreamte Dateien speichern oder Audiodateien mit Google Mail als eine E-Mail-Anlage oder über Bluetooth zu gepaarten Geräten senden möchten, tippen Sie etwas länger auf eine Datei und anschließend auf Teilen.

Hinweis: Das Symbol Wiedergabe nach **Ex** wird nur dann angezeigt, wenn ein Gerät im Netzwerk in der Lage ist, Medien wiederzugeben (z. B. ein PC oder ein Smart-TV). Tippen Sie auf dieses Symbol, um eine Liste mit Geräten zu öffnen.

### Wiedergabe auf anderem Gerät

Wenn das Symbol Wiedergabe nach angezeigt wird, können Sie Musik oder Videos auf einem anderen Gerät wiedergeben. Gehen Sie dazu folgendermaßen vor:

- 1. Wird das Symbol angezeigt, tippen Sie auf Wiedergabe nach.
- 2. Wählen Sie das Gerät aus, auf dem die Datei wiedergegeben werden soll.

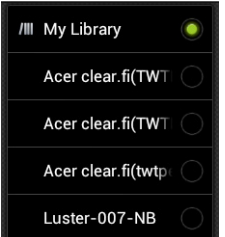

Nur Geräte, welche für die Wiedergabe optimiert sind, stehen in dieser Liste zur Verfügung. Bestimmte PCs und Speichergeräte werden nicht angezeigt. Wenn Sie einen Windows-PC zu dieser Liste hinzufügen möchten, öffnen Sie den Windows Media Player, wählen Sie Stream und Remotesteuerung des Players zulassen...

3. Wählen Sie eine Datei im Hauptfenster aus. Verwenden Sie anschließend die Mediensteuerung, um das Remotegerät zu steuern.

### Welche Geräte sind kompatibel?

Zertifizierte Acer-Geräte mit clear.fi oder DLNA-Software können zusammen mit der clear.fi-Software genutzt werden. Dazu gehören DLNA-fähige PCs, Smartphones und NAS (an Netzwerk angeschlossener Speicher) Geräte.

Weitere Hilfe finden Sie unter http://www.acer.com/.

# <span id="page-41-0"></span>Medienserver

Sie können das Tablet auch unter Verwendung der UPnP-Technologie als einen digitalen Medienserver verwenden. Sie können damit Medieninhalte an andere UPnP-fähige Geräte für die Heimunterhaltung senden, welche an ein drahtloses Heimnetzwerk angeschlossen sind.

Um den Medienserver einzurichten, öffnen Sie das Applikationen-Menü und tippen Sie auf Medienserver.

Sie müssen Inhalte freigeben aktivieren, bevor Sie den Dienst verwenden können.

Sie können sich für das Teilen von Video, Foto oder Musik entscheiden. Tippen Sie auf eine Kategorie, um zu bestimmen, welche Dateien Sie teilen möchten.

# <span id="page-42-0"></span>Verwaltung von Personen und Kontakten

Das Tablet bietet Ihnen ein Adressbuch, mit dem Sie Kontakte entweder im internen Speicher, auf der SIM-Karte oder in Ihrem Google-Konto speichern können.

Tippen Sie auf Personen im Applikationen-Menü, um Ihre Kontakte anzuzeigen.

Wenn Sie auf dem Tablet keine Kontakte gespeichert haben, können Sie die Kontakte Ihres Google-Kontos synchronisieren, Kontakte einer Kontaktdatendatei (vCard oder csv) importieren oder einen neuen Kontakt hinzufügen.

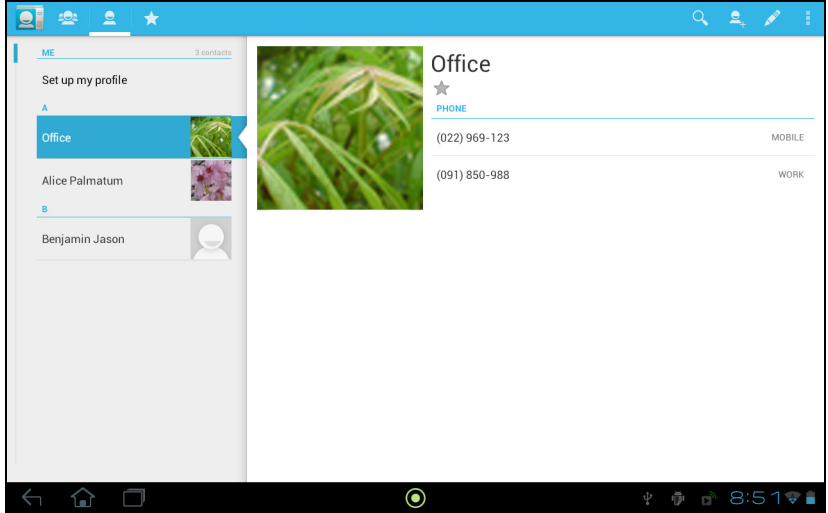

Wenn Sie ein Google-Konto aktiviert haben, welches Kontakte enthält, werden diese Kontakte automatisch synchronisiert. [Siehe "Synchronisierung" auf Seite 51.](#page-52-1)

### Importieren von Kontakten

Tippen Sie auf Menü und wählen Sie Importieren/Exportieren. Tippen Sie auf die Option, die beschreibt, wo sich Ihre Kontakte befinden. Nachdem die Kontakte gefunden wurden, bestätigen Sie das Importieren der Kontakte in eine neue Gruppe.

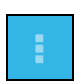

### Hinzufügen eines neuen Kontakts

Tippen Sie auf Neu, um einen neuen Kontakt hinzuzufügen. Wenn Sie mehrere Kontakte besitzen, werden Sie gefragt, welches Konto Sie zum Speichern des Kontakts verwenden möchten. Der Kontakt wird dann mit diesem Konto synchronisiert.

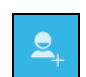

Sie können den neuen Kontakteintrag anschließend bearbeiten.

### Bearbeiten eines Kontakts

Wenn Sie einen neuen oder bestehenden Kontakt geöffnet haben, können Sie Informationen über ihn eingeben:

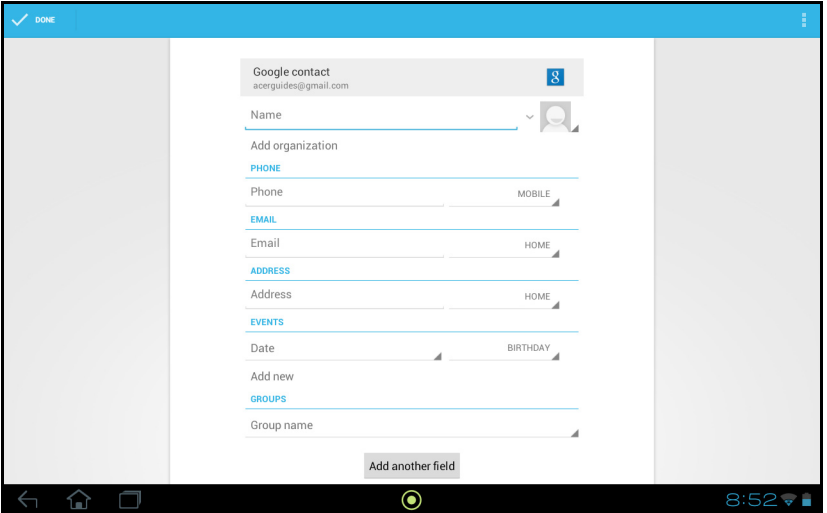

Tippen Sie einfach auf ein Feld und geben Sie die entsprechenden Informationen ein. Klicken Sie auf den Pfeil neben dem Namenseintrag, um Optionen, wie z. B. Hinzufügen eines Namenspräfix oder eines phonetischen Namens, aufzurufen.

Wenn Sie mehrere Einträge machen möchten, z. B. separate Einträge für Handyund Festnetznummern, tippen Sie auf das Pluszeichen, um einen zweiten Eintrag zu erstellen. Tippen Sie auf das Minuszeichen, wenn Sie einen Eintrag entfernen möchten.

Tippen Sie auf Weiteres Feld hinzufügen für weitere Kategorien.

Wenn Sie einem Kontakt ein Bild zuweisen möchten, tippen Sie auf die Silhouette und wählen Sie ein Bild aus der Bildgalerie des Tablets (wählen Sie bei Aufforderung Galerie). Sie können auch ein neues Foto aufnehmen und zuschneiden.

Tippen Sie zum Beenden des Vorgangs und zum Speichern des Kontakts auf Fertig (oben links).

Tipp: Stellen Sie die Telefonnummer entsprechend der Art des Netzwerkes ein, da dies für bestimmte Funktionen nötig ist. Bestimmte Applikationen erkennen z. B. nur Handynummern, da sie eine Funktion benötigen, welche nur in einem Funknetz verfügbar ist.

# Öffnen eines Kontaktes

Tippen Sie auf den Namen des Kontaktes in der Liste auf der linken Seite, um die für diesen gespeicherten Informationen anzuzeigen.

Tippen Sie auf einen Eintrag (z. B. eine E-Mail-Adresse), um die mit dieser Art von Eintrag verknüpften Applikation zu öffnen. Tippen Sie z. B. auf eine E-Mail-Adresse, um die Applikation Google Mail zu öffnen.

Tippen Sie auf das Stift-Symbol, wenn Sie Informationen hinzufügen oder ändern möchten.

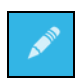

Tippen Sie auf Fertig, um die Änderungen zu speichern, oder auf Abbrechen, um sie zu verwerfen.

### Markierte Kontakte

Sie können auf bevorzugte Kontakte schneller zugreifen, wenn Sie sie mit einem Stern markieren. Öffnen Sie erst den Kontakt und tippen Sie anschließend auf den Stern neben dem Namen des Kontaktes. Tippen Sie auf **Alle Kontakte** und wählen Sie Mit Stern, um nur die Favoritenkontakte anzuzeigen.

### Bearbeitung eines Kontaktes auf einem Computer

Wenn Sie Ihr Google-Konto und Kontakte synchronisiert haben, können Sie Ihre Kontaktliste mit dem Computer öffnen und bearbeiten. Öffnen Sie den Internetbrowser auf dem Computer und besuchen Sie contacts.google.com. Melden Sie sich bei Ihrem Konto an, wählen und bearbeiten Sie anschließend Kontakte aus der Liste; wenn sich das Tablet das nächste Mal mit dem Computer synchronisiert, werden diese Änderungen auch in der Kontaktliste des Tablet vorgenommen.

 $\emptyset$  . . . . . . . Warnhinweis: Sichern Sie Ihre Kontakte, bevor Sie Änderungen vornehmen. Tippen Sie auf Menü und wählen Sie Importieren/ Exportieren. Sie können Ihre Kontaktliste zum internen Speicher im Tablet exportieren oder, je nach installierten Applikationen, andere Optionen nutzen.

# <span id="page-45-0"></span>Verwendung von Kamera und **Camcorder**

Das Tablet ist mit einer 2-Megapixel-Digitalkamera ausgestattet. Diese Kamera befindet sich an der Vorderseite. In diesem Abschnitt wird erläutert, wie Sie mit dem Tablet Fotos und Videos aufnehmen können.

Hinweis: Es ist empfehlenswert, eine microSD-Karte in den microSD-Einschub einzusetzen. Bitte beachten Sie, dass nur Fotos und Videos in den internen Speicher oder auf einer microSD-Karte gespeichert werden können und nicht auf einem externen USB-Speichergerät. <u>. . . . . . . . . . . .</u>

Um die Kamera zu aktivieren, öffnen Sie das Applikationen-Menü und tippen Sie anschließend auf Kamera.

## <span id="page-45-1"></span>Kamerasymbole und -anzeigen

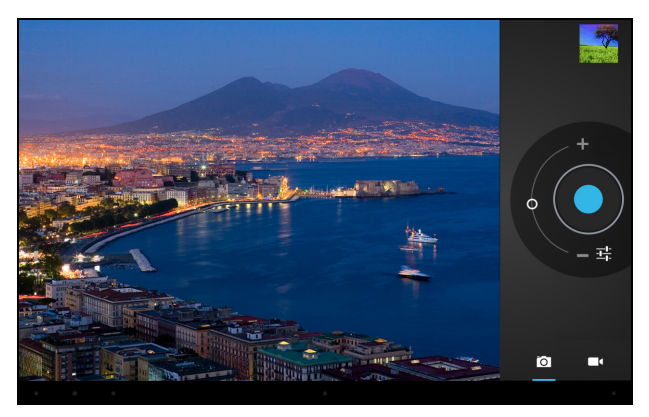

Mit den Bedienelementen auf der rechten Seite des Kamerafensters können Sie zoomen, Einstellungen ändern und entweder die Kamera oder den Camcorder auswählen.

Nachdem Sie ein Foto aufgenommen haben, können Sie mit Hilfe einer Miniaturansicht oben rechts das Bild oder Video anschauen.

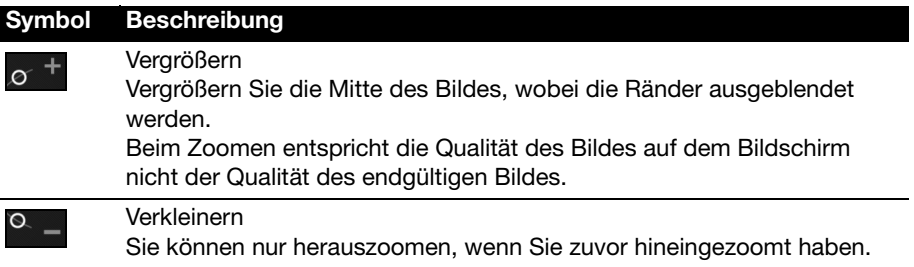

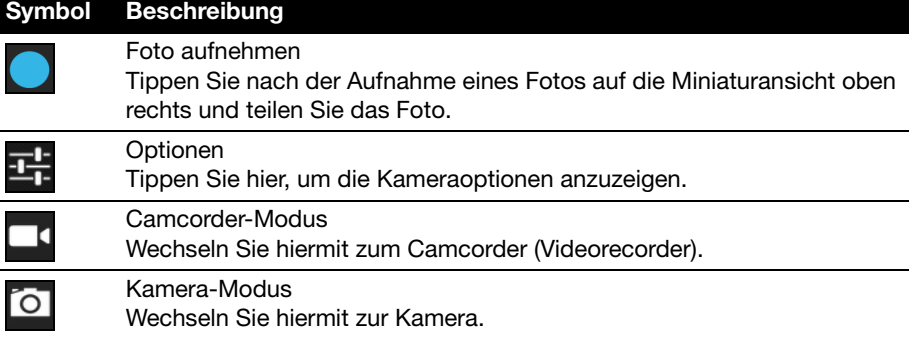

### Kameraoptionen

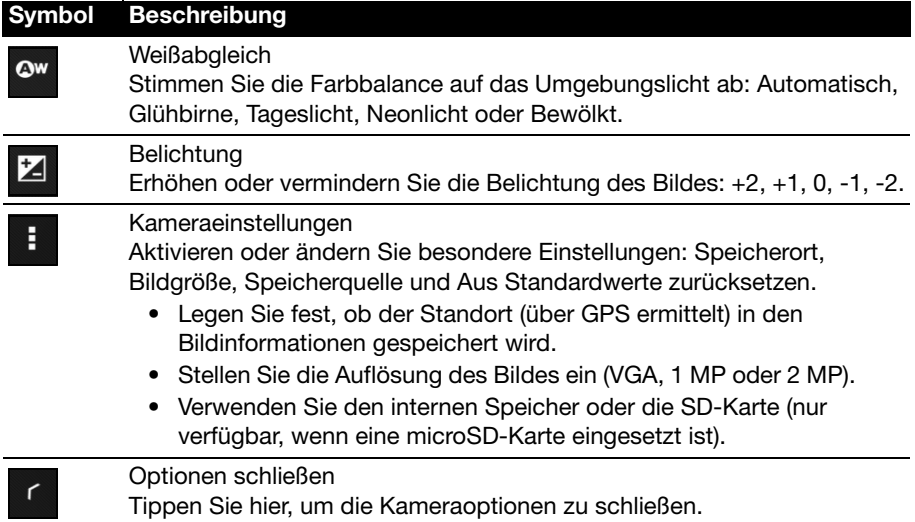

# <span id="page-46-0"></span>Aufnahme eines Fotos

- 1. Stellen Sie sicher, dass Sie die oben beschriebenen Optionen ganz nach Bedarf eingestellt haben.
- 2. Richten Sie die Kamera des Tablets auf das Aufnahmeobjekt.
- 3. Vergrößern oder verkleinern Sie nach Bedarf. Hinweis: Beim Zoomen entspricht die Qualität des Bildes auf dem Bildschirm nicht der Qualität des endgültigen Bildes.
- 4. Tippen Sie auf das Kamera-Symbol, um das Foto aufzunehmen.

Tippen Sie nach der Aufnahme eines Fotos auf die Miniaturansicht oben rechts, um das Foto anzuzeigen.

# <span id="page-47-0"></span>Camcordersymbole und -anzeigen

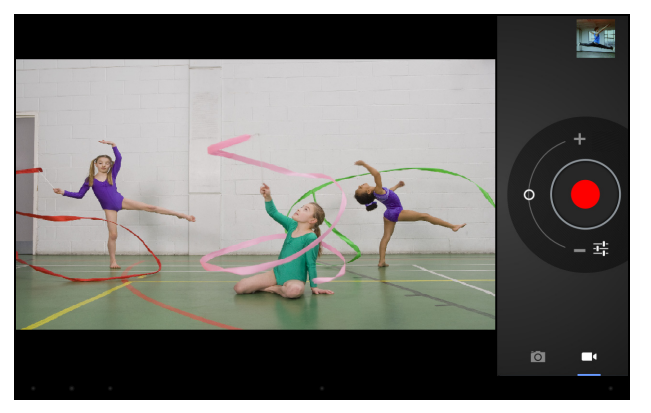

τ

Tippen Sie auf das Camcorder-Symbol, um zum Camcorder-Modus zu wechseln.

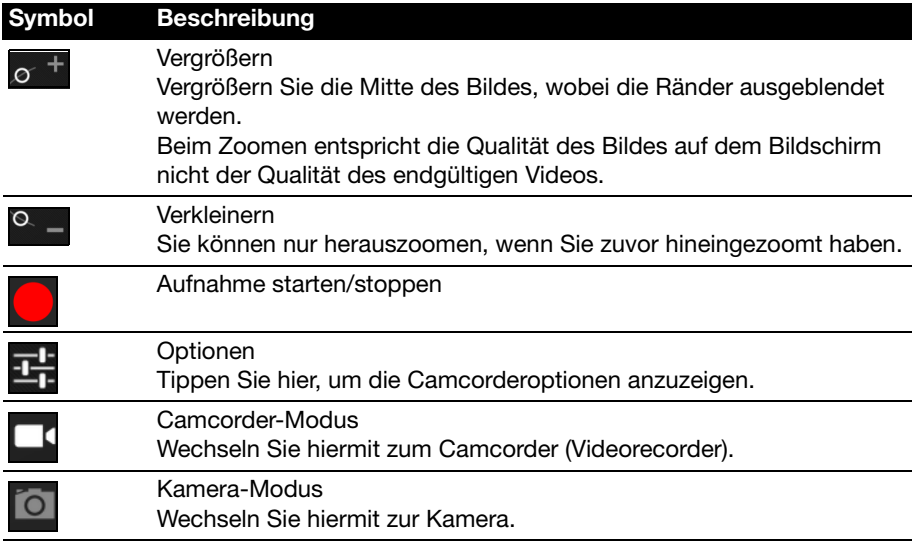

### Camcorderoptionen

Passen Sie die Camcorderoptionen an, um das bestmögliche Bild zu erhalten:

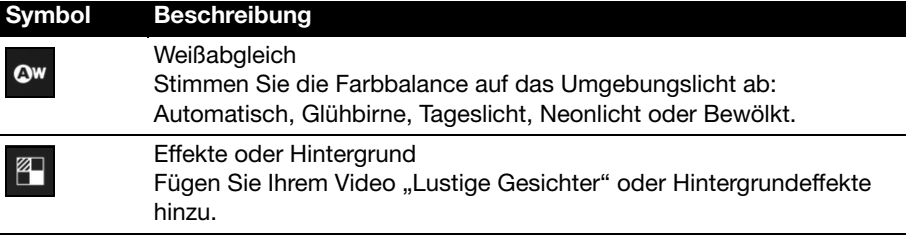

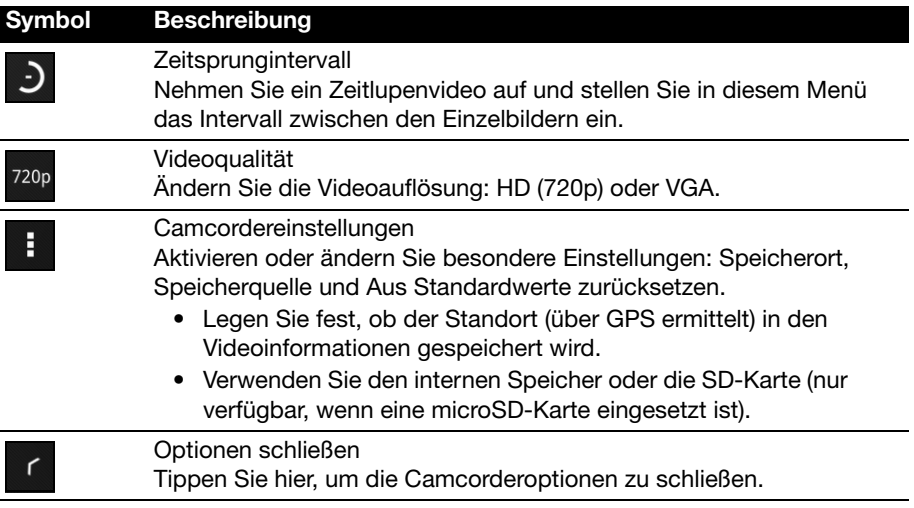

# <span id="page-48-0"></span>Aufnahme eines Videos

- 1. Stellen Sie sicher, dass Sie die oben beschriebenen Optionen ganz nach Bedarf eingestellt haben.
- 2. Richten Sie das Bild ein, halten Sie das Tablet still und zoomen Sie nach Bedarf hinein oder heraus.
- 3. Tippen Sie auf das Aufnahme-Symbol, um mit der Aufnahme zu beginnen.
- <span id="page-48-1"></span>4. Tippen Sie erneut auf das Aufnahme-Symbol, um die Aufnahme zu beenden.

### Unterstützte Formate

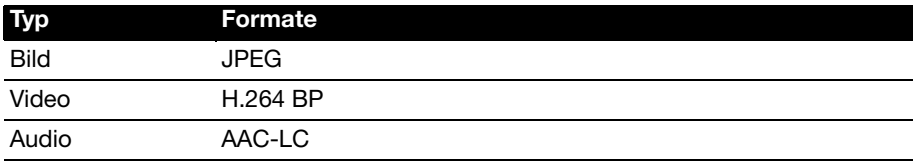

### Anschauen von Fotos und Videos

Nachdem Sie ein Foto oder Video aufgenommen haben, wird es automatisch, normalerweise im internen Speicher, gespeichert.

Nachdem Sie ein Foto oder Video aufgenommen haben, können Sie es anschauen, indem Sie auf die Miniaturansicht oben rechts im Fenster tippen. Stattdessen können Sie auch das Applikationen-Menü öffnen und auf Galerie und anschließend auf Kamera tippen. Wählen Sie das Foto oder Video aus, das Sie ansehen möchten (Videos sind mit einem kleinen Wiedergabe-Symbol gekennzeichnet).

Von der Galerie aus können Sie Dateien mit unterschiedlichen Diensten anderen zusenden. Tippen Sie auf Menü und anschließend auf Teilen.

Hinweis: Die Optionen zum Teilen unterscheiden sich ie nach Dateitvo. <span id="page-49-0"></span>Greifen Sie über das Applikationen-Menü auf die Einstellungen zu. Tippen Sie auf APPS und anschließend auf Einstellungen.

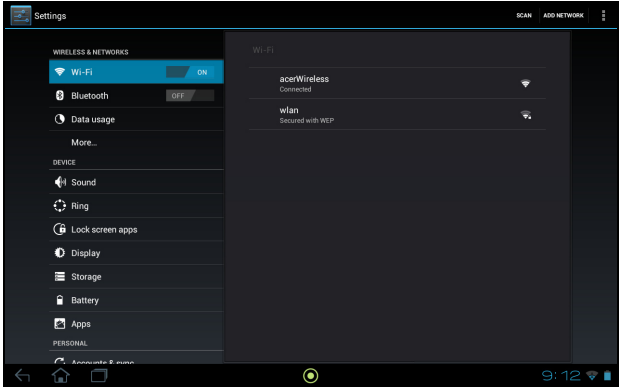

# <span id="page-49-1"></span>Drahtlos & Netzwerke

### <span id="page-49-2"></span>Aktivieren und Deaktivieren von Verbindungen

Öffnen Sie das Applikationen-Menü und tippen Sie auf Einstellungen. Unter DRAHTLOS & NETZWERKE besitzt jede Verbindung einen EIN/AUS-Schalter, mit dem die Verbindung gesteuert wird. Tippen Sie auf einen Eintrag, um die Verbindungseinstellungen zu verwalten.

Sie können auch die rechte Seite der Statusleiste verwenden, um die Verbindungseinstellungen zu verwalten.

\* Falls auf Ihrem Netzwerk verfügbar.

### Anpassen der Bluetooth-Einstellungen

Über Bluetooth können Sie Daten zwischen dem Tablet unter anderen mobilen Geräten austauschen.

### Bluetooth-Verbindungen

Tippen Sie für Bluetooth-Einstellungen auf APPS > Einstellungen und anschließend unter DRAHTLOS & NETZWERKE auf Bluetooth. Sie können hier Bluetooth ein- oder ausschalten und einen Tabletnamen und die Erkennbarkeit festlegen. Tippen Sie auf NACH GERÄTEN SUCHEN, um nach Geräten in der Nähe zu suchen.

Um eine Verbindung zu einem Gerät herzustellen, tippen Sie auf das Gerät in der Liste der vorhandenen Geräte. Sie werden möglicherweise aufgefordert, auf beiden Geräten eine PIN einzugeben, um die Verbindung herzustellen.

. . . . . . . . . . . .

Hinweis: Es werden nur A2DP-Stereo-Headsets (nur Wiedergabe, kein Mikrofon) unterstützt. Schauen Sie nach Updates für die Software des Tablets, um weitere Bluetooth-Geräte zu unterstützen.

### Datennutzung

Im Bereich Datennutzung wird angezeigt, wie viele Daten auf Ihr Tablet übertragen wurden, entweder insgesamt oder für jede App. Diese Informationen sind nützlich, wenn Sie einen Dienst nutzen, bei dem Datenmengen berechnet werden.

### <span id="page-50-1"></span>Aktivierung des Flugmodus auf dem Tablet

Sie können den Flugmodus aktivieren, um die Netzwerk- und Bluetooth-Funktionen abzuschalten. Die anderen Funktionen des Tablets können Sie dann auch an Bord von Flugzeugen benutzen. Fragen Sie zunächst beim Flugpersonal nach, ob dies an Bord gestattet ist.

Schalten Sie das Tablet beim Start und bei der Landung ab, da ansonsten die empfindlichen elektronischen Systeme des Flugzeugs gestört werden können.

```
\OmegaHinweis: Wenn der Flugmodus aktiviert ist, wird das Symbol \vec{\lambda} im
```
Statusbereich angezeigt.

Tippen Sie zur Aktivierung oder Deaktivierung des Flugmodus auf APPS > Einstellungen und anschließend unter DRAHTLOS & NETZWERKE auf Weitere... > Flugmodus.

### Virtuelles Privates Netzwerk (VPN)

Diese Option ermöglicht Ihnen, eine Verbindung zu einem privaten Netzwerk, z. B. ein sicheres Arbeits- oder Büroumfeld, herzustellen.

Fügen Sie ein VPN hinzu, indem Sie auf APPS > Einstellungen tippen und anschließend auf DRAHTLOS & NETZWERKE und Weitere... > VPN > VPN-Netzwerk hinzufügen.

# <span id="page-50-0"></span>Gerät

### Ton

Regeln Sie die Lautstärke des Tablets mit den Lautstärkentasten an dessen Seite. Sie können stattdessen auch die Toneinstellungen des Tablets anpassen, indem Sie auf  $APPS >$  Einstellungen  $>$  Ton tippen.

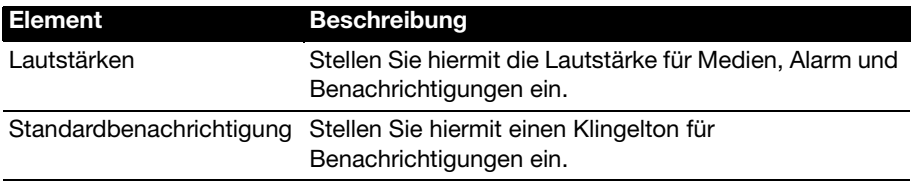

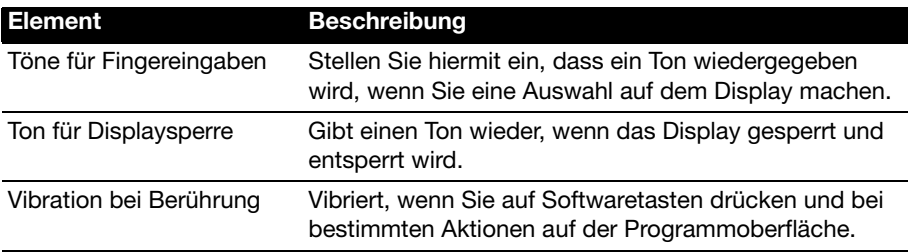

### Ring

Ändern Sie die Einstellungen für den Acer Ring, indem Sie auf APPS > Einstellungen > Ring tippen.

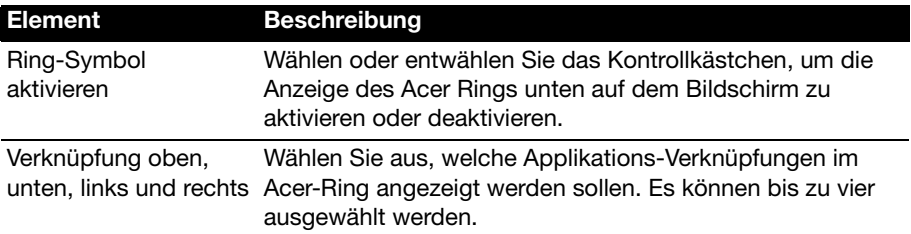

# Apps des Displaysperrenfensters

Sie können vier Applikationen direkt vom Displaysperrenfenster aus starten. Tippen Sie auf APPS > Einstellungen > Apps des Displaysperrenfensters, um zu ändern, welche Applikationen angezeigt werden.

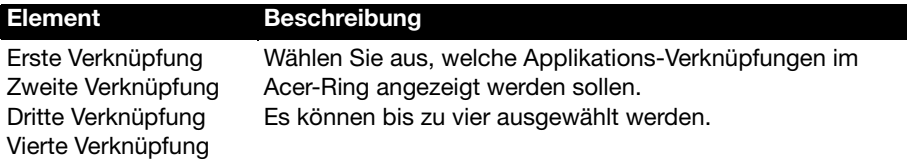

### Anzeige

Sie können den Bildschirm des Tablets einstellen, indem Sie auf APPS > Einstellungen > Anzeige tippen.

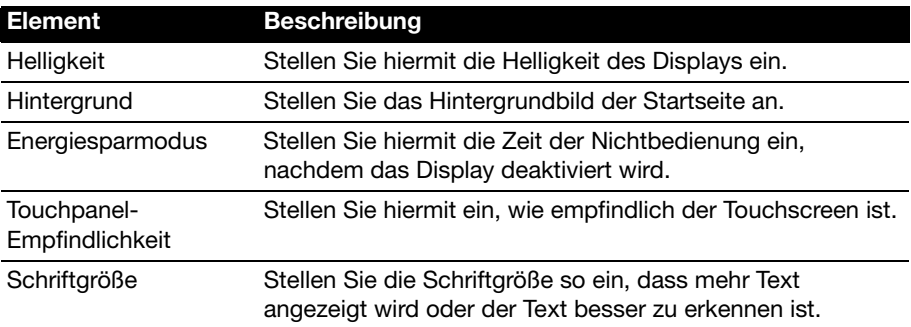

# Apps

### Beenden einer Applikation

Wenn Sie eine aktive Anwendung beenden möchten, wechseln Sie nach APPS > Einstellungen > Apps. Tippen Sie auf die Registerkarte AUSGEFÜHRT und anschließend auf das Programm, das Sie beenden möchten. Wählen Sie Stopp, um das Programm zu beenden.

### Deinstallation einer Anwendung

Sie können auf dem Tablet installierte Programme entfernen, um zusätzlichen Speicherplatz bereitzustellen. Tippen Sie etwas länger auf ein Programmsymbol im Applikationen-Menü und ziehen Sie es zum Bereich Deinstallieren oben links.

```
\bigcap .....
                                      . . . . . . . . . . . . . . . . . . . .
   Hinweis: Applikationen, welche bei Auslieferung bereits auf dem Tablet
   installiert waren, können nicht deinstalliert werden.
```
Sie können stattdessen auch nach APPS > Einstellungen wechseln und Apps auswählen. Tippen Sie auf die Applikation, welche Sie deinstallieren möchten, tippen Sie auf Deinstallieren und bestätigen Sie diesen Vorgang.

```
Warnung! Entfernen Sie Programme nur, wenn Sie mit dem Android-
Betriebssystem vertraut sind.
```
# <span id="page-52-0"></span>Persönlich

### <span id="page-52-1"></span>Synchronisierung

Sie können Synchronisierungsoptionen für eine Vielzahl von Applikationen auf dem Tablet konfigurieren. Sie können auch festlegen, welche Art von Daten für jedes Konto synchronisiert werden sollen.

Bestimmte Applikationen, z. B. Kontakte, Google Mail und Kalender können Daten mehrerer Konten synchronisieren. Andere synchronisieren Daten nur des ersten Google-Kontos, bei dem Sie sich auf dem Tablet anmelden, oder eines speziell mit der Applikation verknüpften Kontos.

Bei bestimmten Applikationen wie z. B. Kontakte oder Kalender werden alle auf dem Tablet gemachten Änderungen auch für die synchronisierte Kopie im Internet übernommen. Andere Applikationen kopieren nur Informationen vom Konto im Internet; die Informationen auf dem Tablet können nicht direkt geändert werden. Sie müssen die im Internet-Konto gespeicherten Informationen ändern.

Tippen Sie auf APPS > Einstellungen > Konten & Synchronisierung, um auf die Synchronisierungseinstellungen zuzugreifen.

Wenn Sie die Synchronisierung bestimmter Konten verwalten möchten, tippen Sie auf die jeweiligen Kontonamen.

### <span id="page-53-1"></span>Mehrere Google-Konten

Wenn Sie mehrere Google-Konten, z. B. separate Konten für Privat- und Geschäftskontakte, besitzen, können Sie über die Kontoeinstellungen auf sie zugreifen und sie synchronisieren. Tippen Sie auf **APPS** > **Einstellungen** > Konten & Synchr. Tippen Sie auf KONTO HINZUFÜGEN oben rechts und wählen Sie Google.

# Änderung von Sprach- und Textoptionen

Stellen Sie Ihren Ort und die Eingabesprache ein, indem Sie das Applikationen-Menü öffnen und anschließend nach APPS > Einstellungen > Sprache & Eingabe wechseln.

# <span id="page-53-0"></span>System

## Einstellung von Datum und Uhrzeit

Tippen Sie auf APPS > Einstellungen > Datum & Uhrzeit.

Tipp: Wenn Sie häufig reisen oder an einem Ort mit Sommerzeit wohnen und Zugang zu einem Funknetz haben, aktivieren Sie Automatisches Datum & Uhrzeit in diesem Menü. Das Tablet stellt das Datum und die Uhrzeit anhand der Informationen ein, die es vom Netz empfängt.

# Einstellen von Weckern

Auf dem Tablet sind zwei Wecker bereits eingestellt. Wenn Sie einen weiteren Wecker hinzufügen oder die Weckereinstellungen ändern möchten, tippen Sie auf Wecker im Applikationen-Menü und anschließend auf Wecker einstellen.

Tippen Sie auf Wecker hinzufügen, um einen neuen Wecker zu erstellen, oder tippen Sie auf das Kontrollkästchen neben einem voreingestellten Wecker, um diesen zu aktivieren oder deaktivieren.

Tippen Sie auf einen voreingestellten Wecker, um ihn zu bearbeiten. Sie erhalten folgende Möglichkeiten:

- Schalten Sie den Wecker ein oder aus.
- Stellen Sie die Weckerzeit ein.
- Legen Sie fest, an welchen Tagen der Wecker wiederholt wird.
- Stellen Sie einen Klingelton ein.
- Aktivieren oder deaktivieren Sie das Vibrieren.
- Geben Sie dem Wecker einen Namen.

# <span id="page-54-2"></span><span id="page-54-0"></span>Upgrade für das Betriebssystem des Tablets

Das Tablet kann Systemaktualisierungen herunterladen und installieren und somit neue Geräte unterstützen oder Softwareoptionen erweitern.

Wenn Sie nach Updates suchen möchten, tippen Sie auf APPS > Einstellungen > Tablet-Info > Systemupdate > Jetzt prüfen.

Hinweis: Das Herunterladen neuer Firmware kann bis zu 40 Minuten dauern,

was von der Netzgeschwindigkeit abhängt. . . . . . . . . . . . . . . . . 

# <span id="page-54-1"></span>Zurücksetzen des Tablets

Falls das Tablet nicht mehr auf Tastenbetätigungen oder Antippen des Displays reagiert, ist es sinnvoll, das Gerät zurückzusetzen.

Verwenden Sie zum Zurücksetzen des Tablets einen kleinen und dünnen Gegenstand (z. B. eine Büroklammer), um die etwas tiefer liegende Zurücksetzen-Taste neben dem SD-Karten-Einschub zu drücken.

### Werkseinstellungen

Bei der Zurücksetzung auf die Werkseinstellungen werden die Standardeinstellungen des Tablets wiederhergestellt.

 $\circ$ Warnung! Dabei werden alle persönlichen Daten, alle im Tablet gespeicherten Kontakte und alle von Ihnen installierten Programme gelöscht. 

Öffnen Sie Einstellungen im Applikationen-Menü, tippen Sie auf Sichern & Zurücksetzen > Auf Werkszustand zurück; klicken Sie auf Tablet zurücksetzen und anschließend auf **Alles löschen**, um das Tablet zu formatieren.

Sollte das Tablet weiterhin nicht reagieren, lesen Sie ["FAQs und Problembehebung"](#page-55-2)  [auf Seite](#page-55-2) 54.

<span id="page-55-2"></span><span id="page-55-1"></span>In diesem Abschnitt finden Sie Antworten auf häufig gestellte Fragen (FAQs), die Sie sich bei der Benutzung Ihres Tablets vielleicht stellen. Zusätzlich finden Sie einfache Lösungsvorschläge bei Problemen.

<span id="page-55-0"></span>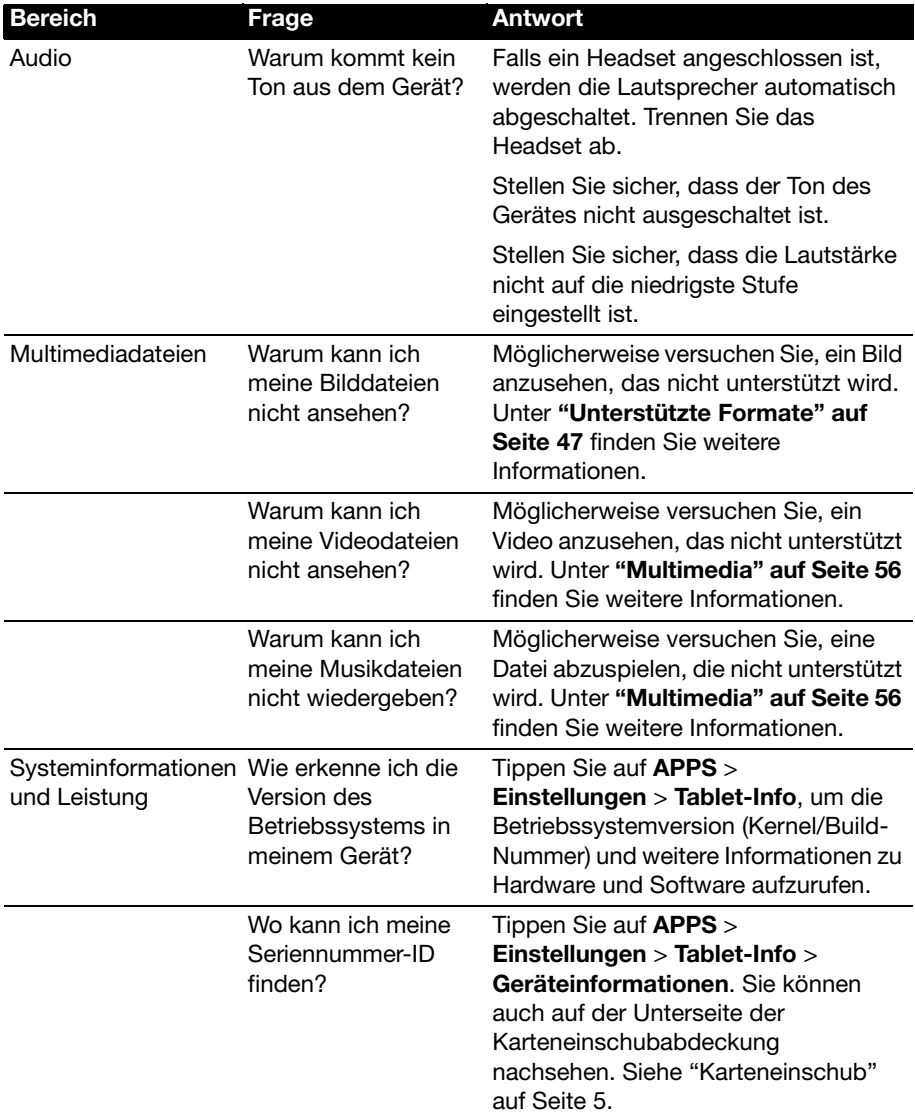

<span id="page-56-1"></span>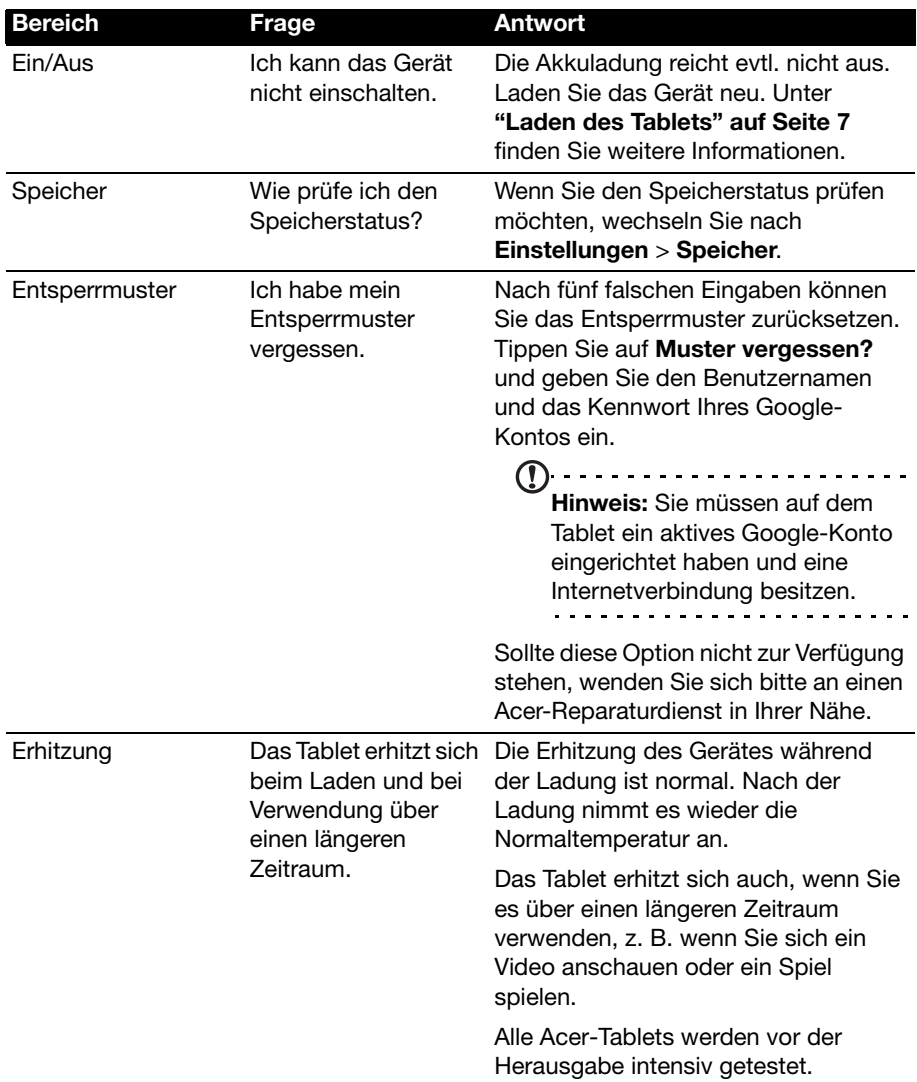

# <span id="page-56-0"></span>Weitere Informationsquellen

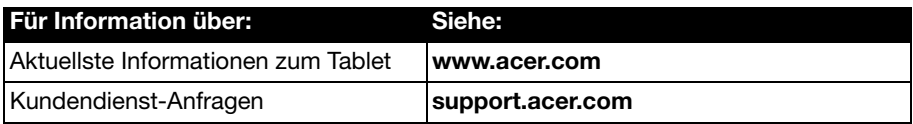

### <span id="page-57-0"></span>Leistung A210/A211

- NVIDIA<sup>®</sup> Tegra<sup>®</sup> 3 Mobilprozessor
	- Quad-Core ARM® Cortex™-A9
- Systemspeicher:
	- 1 GB RAM
	- 8 oder 16 GB an Flash-Speicher
- Betriebssystem Google Android™

### **Display**

- 10,1" WXGA TFT-LCD, kapazitives Multitouch-Display
- Auflösung von 1280 x 800
- <span id="page-57-1"></span>• Unterstützung für 262K Farben

### Multimedia

- Stereoausgabe in CD-Qualität
- Stereolautsprecher
- Eingebautes Mikrofon

Unterstützte Formate:

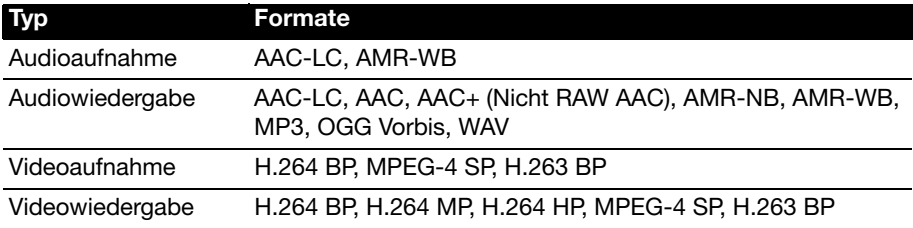

### USB-Anschluss

- USB-Host-Verbindung (Host)
- Micro-USB-Anschluss (Slave)

### Ein/Aus

• DC-Netzeingang (12 V, 1,5 A)

### Konnektivität

- Bluetooth 2.1+EDR & A2DP Unterstützung
- WiFi IEEE 802.11b/g/n (nur 802.11n -> 2,4 GHz only)
- GPS

3G-Unterstützung (nur in WLAN+3G Modellen verfügbar)

- AGPS
- GSM 850/900/1800/1900
- UMTS 850/900/1900/2100
- HSDPA 7,2 Mbit/s/HSUPA 5,76 Mbit/s/EDGE/GPRS
- Optional HSDPA 21 Mbit/s

### Kamera

- Vordere Kamera
	- 2 Megapixel
	- Fester Fokus

## **Erweiterung**

• microSD Speicherkarteneinschub (bis zu 32 GB)

# Akku

- Wiederaufladbare High-Density Li-Polymer Akkus: 3260 mAh x 2 (24,1 Wh)
- Hinweis: Die Nutzungsdauer des Akkus hängt vom Stromverbrauch ab, der sich wiederum nach den verwendeten Systemressourcen richtet. Wenn Sie z. B. fortwährend die Beleuchtung oder energieintensive Applikationen verwenden, verkürzt sich die Nutzungsdauer zwischen den Ladevorgängen.

## Abmessungen

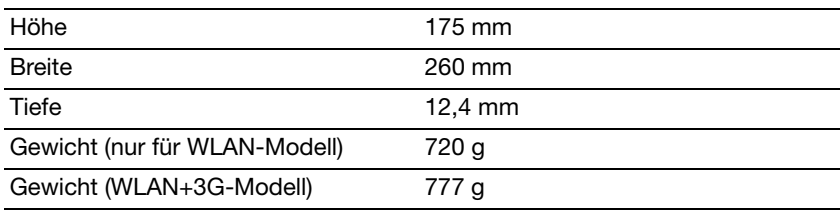

# Umgebung

### **Temperatur**

Betrieb: 0°C bis 35°C

Nichtbetrieb: -20°C bis 60°C

### Luftfeuchtigkeit (nicht kondensierend)

Betrieb: 20% bis 80%

Nichtbetrieb: 20% bis 80%

<span id="page-59-0"></span>WICHTIG – BITTE GRÜNDLICH DURCHLESEN: DIESER ENDBENUTZER-LIZENZVERTRAG (IM FOLGENDEN "VERTRAG") IST EIN RECHTSGÜLTIGER VERTRAG ZWISCHEN IHNEN, ENTWEDER ALS NATÜRLICHE ODER JURISTISCHE PERSON, UND ACER INC.

(IM FOLGENDEN "ACER") FÜR DIE SOFTWARE, DIE DIESEN VERTRAG BEGLEITET, INKLUSIVE ALLER DAMIT VERBUNDENEN MEDIEN, GEDRUCKTEN MATERIALIEN UND BENUTZERDOKUMENTATIONEN IN ELEKTRONISCHER FORM FÜR DIE MARKE "ACER" (IM FOLGENDEN "SOFTWARE"). VEREINBARUNGEN HINSICHTLICH ANDERER PRODUKTE ODER GEGENSTÄNDE SIND MIT DIESEM VERTRAG WEDER BEABSICHTIGT NOCH IMPLIZIERT. DURCH INSTALLATION DER BEGLEITENDEN SOFTWARE ERKLÄREN SIE IHR EINVERSTÄNDNIS, DASS SIE DIE BESTIMMUNGEN UND BEDINGUNGEN DIESES VERTRAGS ANNEHMEN. FALLS SIE NICHT MIT ALLEN BESTIMMUNGEN UND BEDINGUNGEN DIESES VERTRAGS EINVERSTANDEN SIND, MÜSSEN SIE DEN INSTALLATIONSVORGANG ABBRECHEN UND ALLE BEREITS INSTALLIERTEN DATEIEN DER BEGLEITENDEN SOFTWARE, SOWEIT VORHANDEN, VON IHREM COMPUTERSYSTEM ENTFERNEN.

WENN SIE KEINE GÜLTIGE LIZENZIERTE KOPIE DER ENTSPRECHENDEN SOFTWARE HABEN, SIND SIE NICHT BERECHTIGT, DIE SOFTWARE ZU INSTALLIEREN, ZU KOPIEREN ODER AUF SONSTIGE WEISE ZU VERWENDEN UND HABEN KEINE RECHTE AUS DIESEM VERTRAG.

Die Software ist durch nationale und internationale Urheberrechtsgesetze und Konventionen sowie andere einschlägige Gesetze und Vertragsbestimmungen für geistiges Eigentum geschützt. Die Software wird lizenziert, nicht verkauft.

### **IZENZGEWÄHRUNG**

ACER gewährt Ihnen die nachstehenden nichtausschließlichen und nichtübertragbaren Rechte bezüglich der Software. Gemäß diesem Vertrag dürfen Sie:

- 1. die Software nur auf einem einzigen bestimmten Computer installieren und benutzen. Eine separate Lizenz ist für jeden Computer erforderlich, auf dem die Software verwendet wird;
- 2. eine Sicherheitskopie von der Software für den persönlichen Gebrauch erstellen;
- 3. eine ausgedruckte Kopie von allen der Software beigelegten elektronischen Dokumenten unter der Voraussetzung erstellen, dass Sie diese Dokumente elektronisch erhalten haben.

### EINSCHRÄNKUNGEN

Ihnen ist es NICHT erlaubt:

- 1. die Software anders als in diesem Vertrag vorgegeben zu benutzen oder zu kopieren;
- 2. die Software an Dritte zu vermieten oder zu leasen;
- 3. die Software ganz oder teilweise zu modifizieren, zu adaptieren oder zu übersetzen;
- 4. die Software zurückzuentwicklen (reverse engineering), zu dekompilieren oder zu disassemblieren oder von dieser Software abgeleitete Werke zu erstellen;
- 5. außer für den persönlichen Gebrauch die Software mit einem anderen Programm zusammenzuführen (merging) oder die Software zu modifizieren; und
- 6. die Software an einen Dritten zu lizenzieren oder auf sonstige Weise einem Dritten zur Verfügung zu stellen, es sei denn, dass Sie nach vorheriger schriftlicher Benachrichtigung an ACER die gesamte Software an einen Dritten übertragen und selbst keine Kopie der Software zurückbehalten und der Dritte die Bestimmungen dieses Vertrags akzeptiert.
- ihre Rechte aus diesem Vertrag auf einen Dritten zu übertragen.
- 8. die Software entgegen einschlägiger Ausfuhrgesetze und –bestimmungen zu exportieren oder (i) die Software an verbotene Personen, Unternehmen oder Bestimmungsorte, insbesondere, aber nicht ausschließlich, Kuba, Iran, Nordkorea, Sudan und Syrien, zu verkaufen, exportieren, re-exportieren, übertragen, umzuleiten (divert), technische Daten offenzulegen oder zu entsorgen; oder (ii) die Software für durch Gesetz oder Verordnung der USA verbotene Nutzung zu verwenden.

### KEIN TECHNISCHER SUPPORT

ACER ist nicht verpflichtet, technischen oder sonstigen Support für die Software anzubieten.

### ACER LIVE UPDATE

Manche Software kann Elemente beinhalten, die den Gebrauch des Acer Live Update Services ermöglichen, wobei dieser Service das automatische Herunterladen und Installieren von Aktualisierungen bzgl. solcher Software erlaubt. Indem Sie die Software installieren, erklären Sie sich einverstanden und stimmen hiermit zu, dass ACER (bzw. ACERs Lizenzgeber) die Version der betreffenden Software, welche Sie auf Ihrem Computer verwenden, feststellen und einen Upgrade bzgl. solcher Software vornehmen darf, gegebenenfalls durch automatisches Herunterladen des Upgrades auf Ihrem Computer.

### EIGENTUMS- UND URHEBERRECHTE, GEWERBLICHE SCHUTZRECHTE

Der Rechtstitel, die Eigentumsrechte sowie die gewerblichen Schutzrechte in und an der Software und allen Kopien davon bleiben im Besitz von ACER oder ACERs Lizenzgebern oder Lieferanten (soweit einschlägig). Sie erlangen keinen Eigentumsanteil an der Software (einschließlich aller von Ihnen oder für Sie erstellten Modifikationen oder Kopien) oder sonstige, im Zusammenhang stehende, gewerbliche Schutzrechte. Das Eigentum und andere Rechte am Inhalt, der durch die Software zugänglich ist, gehören dem jeweiligen Inhaltsinhaber und sind möglicherweise durch anwendbare Gesetze geschützt. Diese Lizenz verleiht Ihnen keine Rechte an solchen Inhalten. Des weiteren erklären Sie sich einverstanden:

- 1. keine Kennzeichnungen hinsichtlich Urheberrechten oder anderen Schutzrechten von der Software zu entfernen.
- 2. sämtliche vorangehend erwähnten Kennzeichnungen auf jeder genehmigten Kopie, die Sie erstellen, zu reproduzieren; und
- 3. unerlaubtes Kopieren der Software nach bestem Bemühen zu verhindern.

### MARKENZEICHEN

Dieser Vertrag gewährt Ihnen keinerlei Rechte bezüglich des Gebrauchs von Markenzeichen oder Servicezeichen von ACER oder ACERs Lizenzgebern oder Lieferanten.

### GEWÄHRLEISTUNGSAUSSCHLUSS

ACER, ACERS LIEFERANTEN UND ACERS LIZENZGEBER STELLEN DIE SOFTWARE NUR "WIE SIE IST" UND OHNE JEDWEDE GEWÄHRLEISTUNG ODER ENTSCHÄDIGUNGSVERPFLICHTUNG ZUR VERFÜGUNG. ACER SCHLIESST HIERMIT ALLE AUSDRÜCKLICHEN, STILLSCHWEIGENDEN ODER GESETZLICHEN GEWÄHRLEISTUNGSZUSAGEN, ZUSICHERUNGEN UND BEDINGUNGEN AUS, INSBESONDERE IM HINBLICK AUF DIE NICHTVERLETZUNG VON RECHTEN DRITTER, EIGENTUMSRECHTE, DIE EINGLIEDERUNG, GENAUIGKEIT, SICHERHEIT, VERFÜGBARKEIT, ZUFRIEDENSTELLENDE QUALITÄT, VIRENBEFALL, HANDELSÜBLICHKEIT ODER EIGNUNG FÜR EINEN BESTIMMTEN ZWECK DER SOFTWARE BZW. VON SUPPORT DIENSTLEISTUNGEN.

DIES GILT AUCH FÜR DEN FALL, DASS ACER, ACERS LIEFERANTEN ODER ACERS LIZENZGEBER ÜBER DIE MÖGLICHKEIT SOLCHER SCHÄDEN INFORMIERT WAREN

DIE VORGENANNTEN BESCHRÄNKUNGEN UND AUSSCHLÜSSE GELTEN NUR SOWEIT NACH ANWENDBAREN ZWINGENDEN VORSCHRIFTEN DES NATIONALEN RECHTS ZULÄSSIG: DA EIN AUSSCHLUSS ODER DIE BEGRENZUNG DER HAFTUNG FÜR FOLGESCHÄDEN UND EINZELNE ANDERE SCHÄDEN UNZULÄSSIG IST, GELTEN DIE OBENGENANNTEN HAFTUNGSBESCHRÄNKUNGEN MÖGLICHERWEISE NICHT FÜR SIE. DIE GESAMTE HAFTUNG VON ACER, ACERS LIEFERANTEN ODER ACERS LIZENZGEBERN IM RAHMEN DIESES VERTRAGES, OB VERTRAGLICH ODER GESETZLICH BEGRÜNDET, IST AUF DEN BETRAG BEGRENZT, DER FÜR DIE SOFTWARE ENTRICHTET WURDE. NICHT BESCHRÄNKT WIRD IM RAHMEN DIESES VERTRAGS DIE HAFTUNG IM FALLE VON TOD ODER VERLETZUNG VON PERSONEN, WENN DIES AUF VORSATZ ODER FAHRLÄSSIGKEIT SEITENS ACER ZURÜCKZUFÜHREN IST, SOWIE DIE ALLGEMEINE HAFTUNG FÜR VORSATZ ODER GROBE FAHRLÄSSIGKEIT.

### HAFTUNGSAUSSCHLUSS

UNTER KEINEN UMSTÄNDEN HAFTEN ACER, ACERS LIEFERANTEN ODER ACERS LIZENZGEBER IHNEN GEGENÜBER FÜR ENTGANGENE NUTZUNG, ENTGANGENEN GEWINN, VERLORENE ODER BESCHÄDIGTE DATEN ODER JEGLICHEN ANDEREN WIRTSCHAFTLICHEN SCHADEN ODER FÜR JEGLICHE DIREKTE, INDIREKTE, ZUFÄLLIGE ODER FOLGESCHÄDEN, DIE IN EINER WIE AUCH IMMER GEARTETEN WEISE MIT DER VERWENDUNG ODER DEM VERTRAUEN IN DIE SOFTWARE ENTSTEHEN. DIES SCHLIESST AUCH DIE NICHTVERWENDBARKEIT DER SOFTWARE, FEHLENDE VORKEHRUNGEN, DEM FEHLEN VON SUPPORT DIENSTLEISTUNGEN ODER DIE DURCH ODER IN VERBINDUNG MIT DEN BESTIMMUNGEN DES VERTRAGS ENTSTANDENEN SCHÄDEN EIN.

### **BEENDIGUNG**

Sollten Sie irgendeine Bestimmung dieses Vertrags verletzt haben, ist ACER berechtigt, unbeschadet aller anderen ACER zustehenden Rechte, diesen Vertrag sofort zu beenden.

In einem solchen Fall sind Sie verpflichtet:

- 1. jegliche Benutzung der Software einzustellen;
- 2. die Originalkopie und alle Kopien der Software zu vernichten oder an ACER zurückschicken; und
- 3. die Software von allen Computern, auf dem sie sich befindet, zu entfernen.

Alle in diesem Vertrag enthaltenen gemachten Gewährleistungs- und Haftungsausschlüsse gelten nach der Beendigung dieses Vertrags weiter.

### ALLGEMEIN

Dies ist der vollständige Vertrag zwischen Ihnen und ACER bezüglich der Software.

Er ersetzt alle bisherigen Erklärungen, Besprechungen, Zusicherungen, Mitteilungen oder Werbungen mit Bezug zur Software. Für den Fall, dass eine Bestimmung dieses Vertrages für nichtig oder unwirksam erachtet wird, ist die Gültigkeit der übrigen Bestimmungen dieses Vertrages hiervon nicht betroffen. Eine Änderung des vorliegenden Vertrags ist nur in schriftlicher Form zulässig, die von einem bevollmächtigten Vertreter von ACER unterzeichnet werden muss.

### ERGÄNZENDE BESTIMMUNGEN FÜR SOFTWARE UND INTERNETDIENSTE VON DRITTEN

Software von Lizenzgebern oder Lieferanten von ACER ("Drittsoftware") wird Ihnen im Rahmen dieses Vertrags ausschließlich für Ihren persönlichen, nicht-kommerziellen Gebrauch zur Verfügung gestellt. Sie dürfen die Drittsoftware nicht in einer Weise verwenden, die Inernetdienste von Lizenzgebern oder Lieferanten ("Drittdienste") schädigen, deaktivieren, überlasten oder beeinträchtigen könnten. Des weiteren dürfen Sie die Drittsoftware nicht in einer Weise verwenden, die die Nutzung von Drittdiensten durch andere Nutzer bzw. Internetdienste oder Produkte der jeweiligen Lizenzgeber von ACERs Lizenzgebern oder Lieferanten behindern könnte. Ihr Gebrauch der Drittsoftware und Drittdienste ist darüberhinaus geregelt in zusätzlichen Bestimmungen und Richtlininen, welche Sie über unsere globale Internetseite ansehen können.

Hinweis: Die Originalversion dieser EULA ist in englischer Sprache erstellt. Sollte die Übersetzung von der Originalversion abweichen, hat die englische Fassung der Bestimmungen und Bedingungen Vorrang. Copyright 2002-2011

### Bestimmungen zum Datenschutz

Während der Registrierung werden Sie aufgefordert, Acer Informationen bereitzustellen. Weitere Informationen finden Sie in den Bestimmungen zum Datenschutz von Acer unter http://www.acer.com oder auf Ihrer lokalen Acer-Website.

Die Musikerkennungstechnologie und die dazugehörigen Daten werden von Gracenote® zur Verfügung gestellt. Gracenote®, das Gracenote Logo und der Schriftzug, sowie das "Powered by Gracenote" Logo sind in den USA bzw. anderen Ländern entweder eingetragene Marken oder Marken von Gracenote, Inc.

 XT9 und das XT9-Logo sind eingetragene Handelsmarken von Nuance Communications, Inc. oder seinen Tochterfirmen in den USA und/oder anderen Ländern.